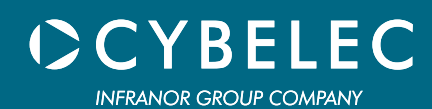

# CybTouch 6

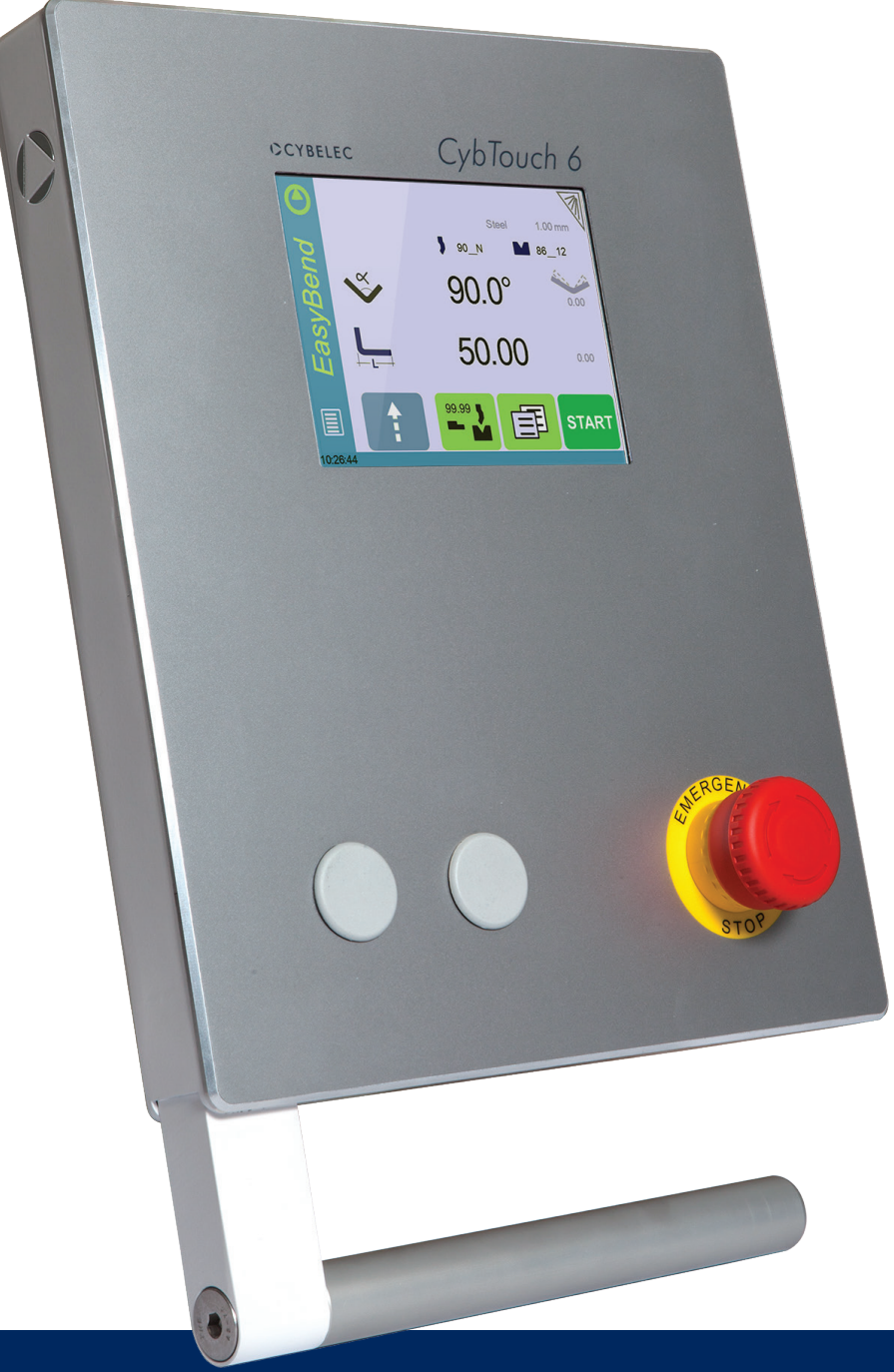

# Manuel Utilisateur

pour presses-plieuses conventionnelles – modèle P

Août 2016 V2.1

© 2016 Cybelec S.A.

#### Tous Droits Réservés

La copie, la reproduction, la modification, la distribution, l'affichage ou la transmission de tout ou partie de ce manuel à quelques fins que ce soit sans le consentement préalable de Cybelec S.A. est strictement interdite.

### TABLE DES MATIÈRES

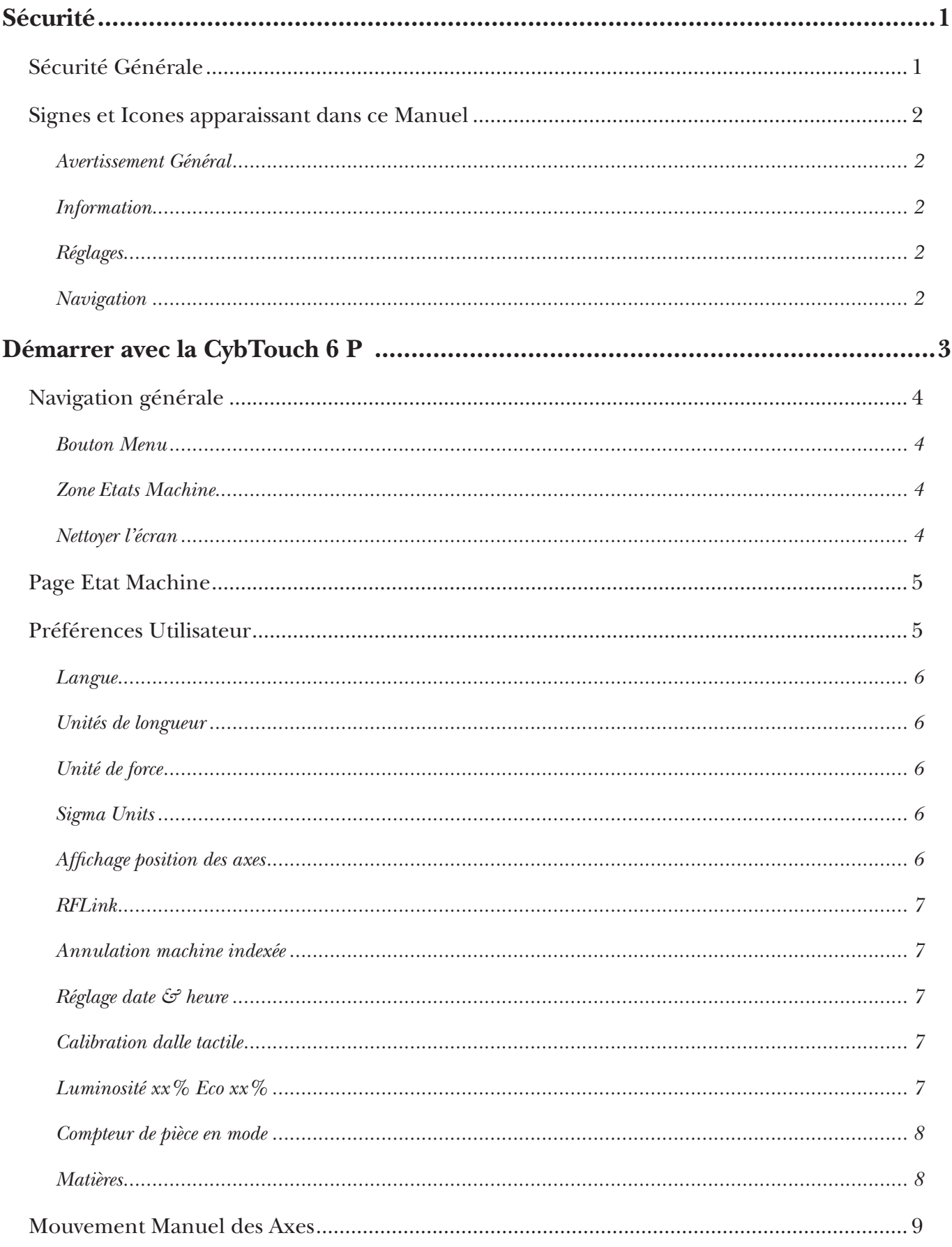

# CCYBELEC

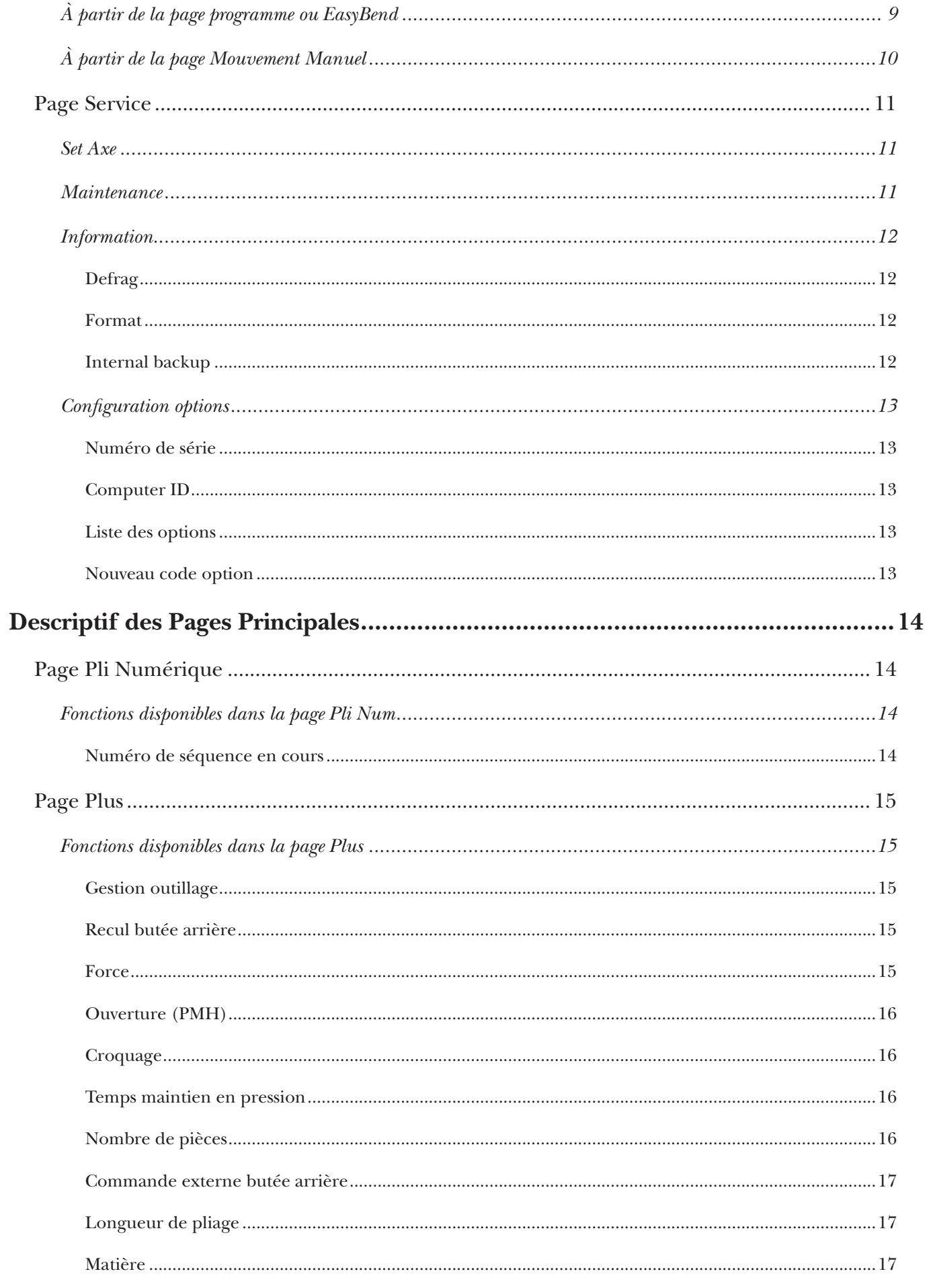

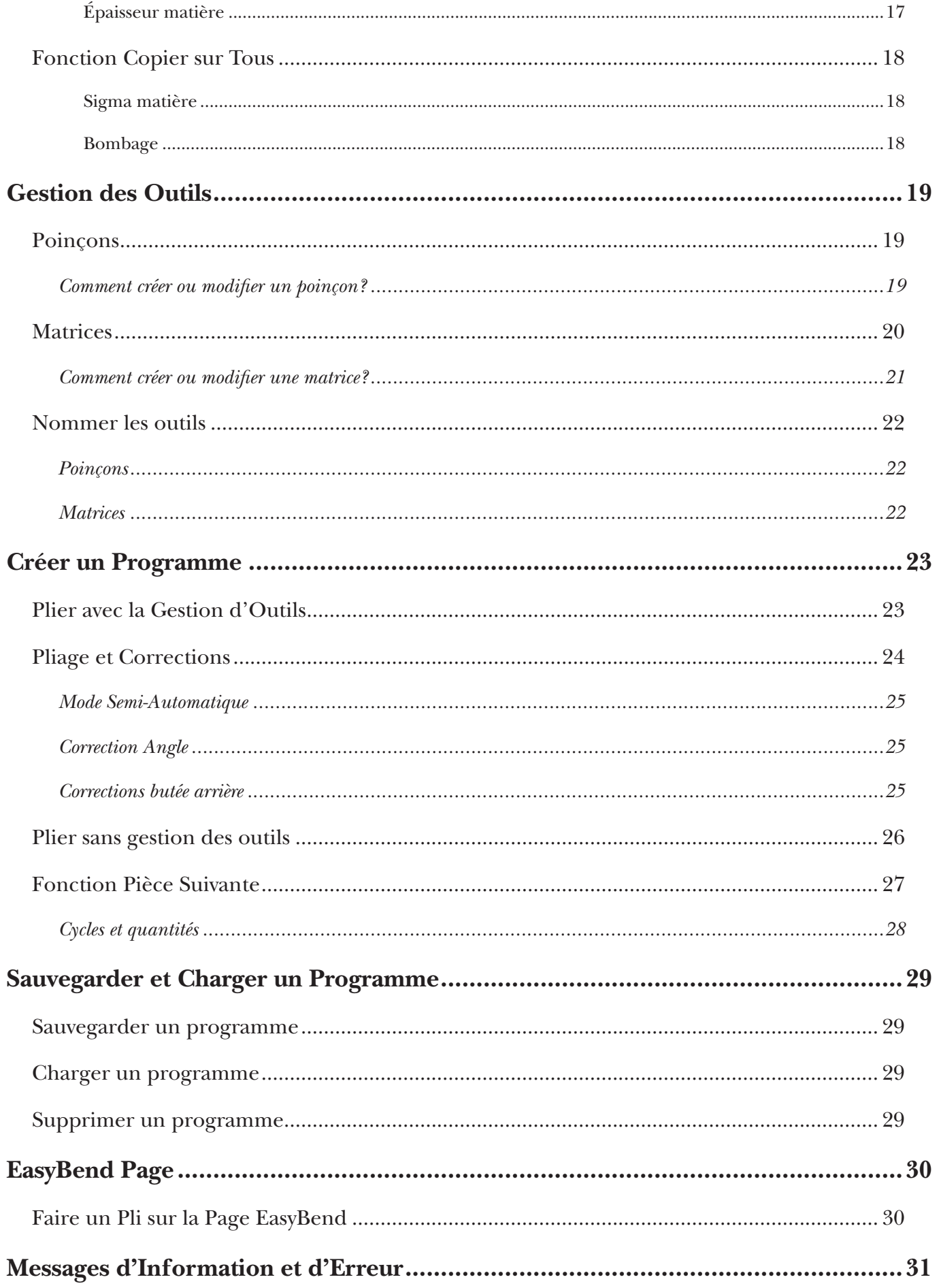

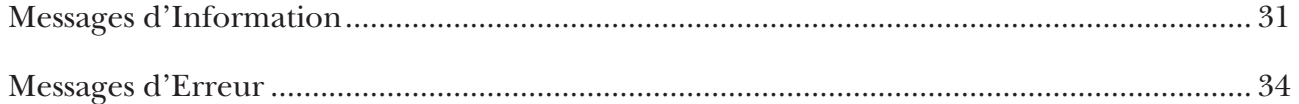

### <span id="page-6-0"></span>**Sécurité**

#### Sécurité Générale

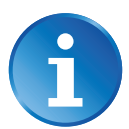

L'utilisateur doit avoir LU et Compris, mais avant tout doit RESPECTER les directives décrites dans ce manuel.

Toutes les personnes entrant en contact avec la machine sur laquelle la commande numérique est installée, quelle que soit leur fonction ou quel que soit l'état dans lequel la machine se trouve (montage, démontage, mise en service, production, maintenance, réparation) doit avoir lu et compris les exigences relatives à la sécurité et l'ensemble des directives de fonctionnement décrites dans les manuels livrés avec la machine.

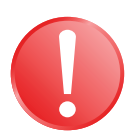

L'opérateur doit être correctement formé pour travailler avec la machine sur laquelle la commande numérique est installée. Une mauvaise utilisation de la commande numérique peut causer de graves dégâts matériel et/ou des blessures aux personnes.

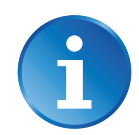

Des modifications des paramètres de la machine peuvent provoquer d'importants dégâts matériels ou conduire à une qualité de production irrégulière.

N'exposez pas la commande numérique à une humidité excessive, afin d'éviter tout risque d'électrocution et toute détérioration du matériel.

Assurez-vous que la commande numérique soit bien déconnectée de l'alimentation générale avant d'en effectuer le nettoyage. N'utilisez pas de liquides à base d'alcool ou d'ammoniac.

En cas de mauvais fonctionnement de la commande numérique, appelez un technicien.

N'exposez pas la commande numérique aux rayons directs du soleil ou toute autre source de chaleur.

Ne placez pas la commande numérique aux abords d'équipements magnétiques tels que transformateurs, moteurs ou autres appareils générant des interférences (postes à souder, etc.)

Ce manuel a été traduit à partir de sa version originale en anglais. En cas de contradictions ou de difficultés de compréhension, la version anglaise fait foi. Dans un souci de constante amélioration, Cybelec vous serait très reconnaissant de bien vouloir nous communiquer les incohérences que vous pourriez rencontrer.

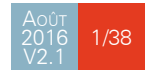

#### <span id="page-7-0"></span>Signes et Icones apparaissant dans ce Manuel

Durant l'utilisation de ce manuel, vous rencontrerez les signes et les icônes représentées ci-dessous: ils sont directement liés à la sécurité des personnes. Suivez attentivement ces conseils et informez-en les autres.

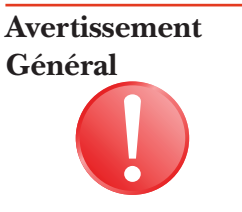

Ce signe d'avertissement apparaît dans le manuel à chaque fois qu'il est nécessaire d'être attentif aux règles, instructions ou conseils. La séquence correcte des opérations doit être suivie afin d'éviter d'endommager la machine.

Symbolise un danger personnel grave

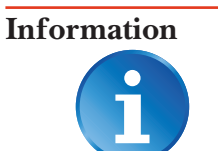

Ce signe d'avertissement apparaît dans ce manuel à chaque fois qu'une information importante doit être prise en considération. Faites attention à ce signe et suivez les instructions données.

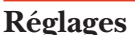

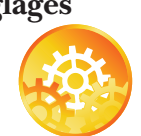

Ce signe apparaît dans ce manuel à chaque fois que des instructions de réglage sont données. Faites attention à ce signe et suivez la séquence des instructions données.

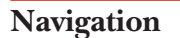

Cette icône apparaît dans ce manuel pour fournir des informations de navigation, et donner le chemin d'accès à l'écran vers le sujet traité dans le chapitre.

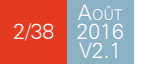

### <span id="page-8-0"></span>**Démarrer avec la CybTouch 6 P**

Suite aux évolutions du logiciel et selon les capacités/configurations de la machine, il se peut que le présent manuel ne corresponde pas exactement à la machine dont vous disposez actuellement. Cependant, les différences sont moindres.

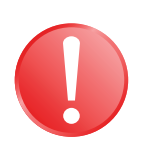

#### Les écrans tactiles sont sensibles à la pression.

N'appuyez pas trop fort sur l'écran. Appuyez fort sur l'écran peut l'endommager. Les dégâts causés à l'écran en appuyant trop fort ne seront pas pris en charge par la garantie !

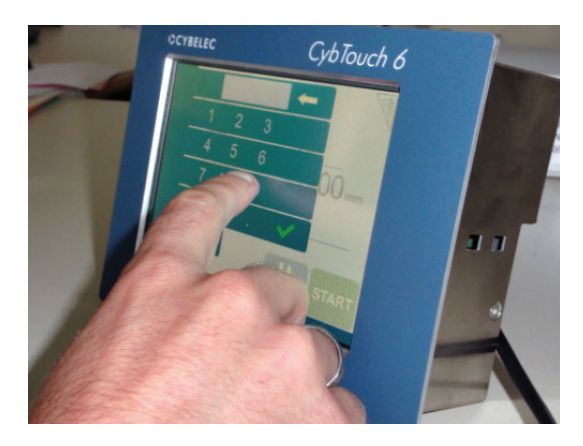

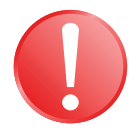

#### N'utilisez pas d'objets tranchants, durs ou pointus (bout de tôle, tournevis, pointe de stylo à bille, etc.) pour toucher l'écran.

Utilisez uniquement vos doigts (avec ou sans gants) ou un stylo en plastique. Assurezvous que vos gants ne sont pas incrustés de particules de métal, ces dernières pourraient abîmer l'écran.

Prenez quelques instants pour apprendre à utiliser les touches de l'écran, vous vous rendrez vite compte que l'écran est très réactif et agréable à utiliser.

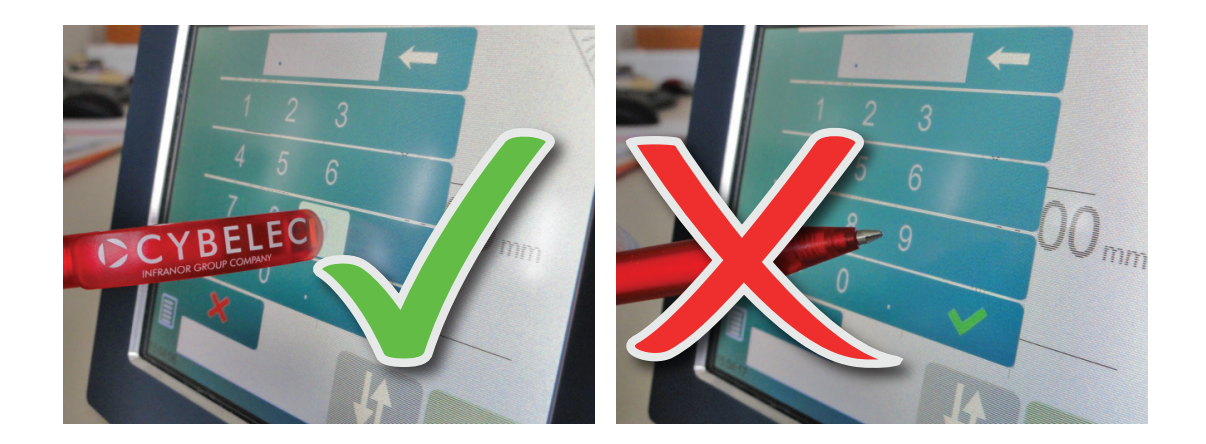

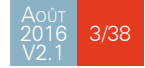

## <span id="page-9-0"></span>CCYBELEC

#### Navigation générale

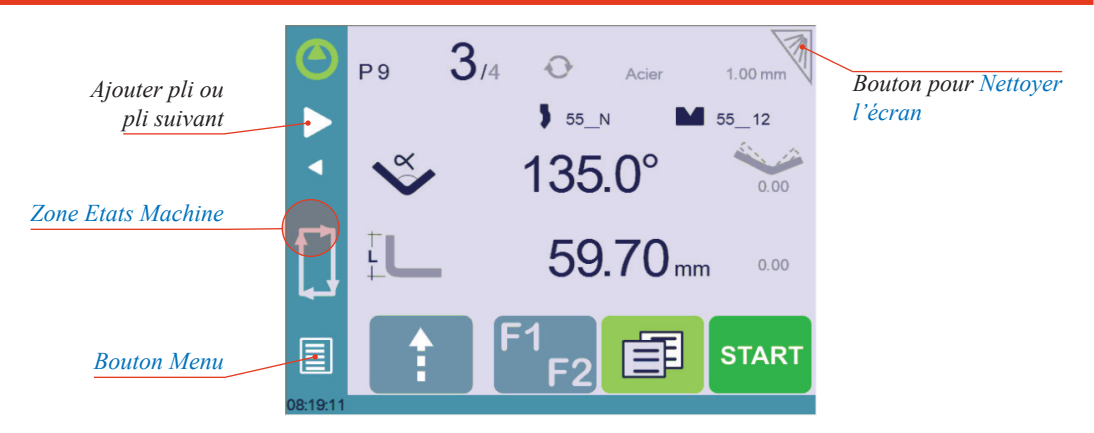

#### <span id="page-9-2"></span>**Bouton Menu**

Le bouton Menu **e** permet de sélectionner directement (passer à) l'écran désiré. Le contenu du menu change de manière contextuelle.

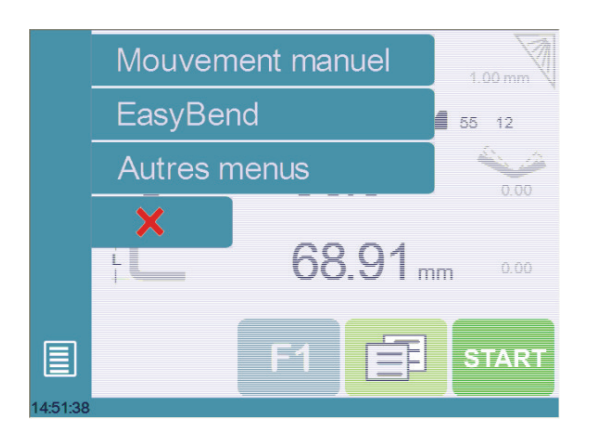

#### <span id="page-9-1"></span>**Zone Etats Machine**

La zone états machine donne accès à la [Page Etat Machine \(voir page](#page-10-1) 5). Il s'agit en réalité d'une zone qui est active à tout instant depuis n'importe quelle page (wizard excepté).

<span id="page-9-3"></span>**Nettoyer l'écran** Pour nettoyer l'écran pendant l'utilisation de la CybTouch, touchez le bouton  $\sqrt{2}$ . Utilisez uniquement un chiffon propre, doux et humide, avec du savon ou un détergent neutre.

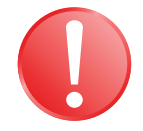

N'utilisez jamais de solvants, de pétrole, de benzine, d'alcool, etc.

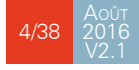

#### <span id="page-10-1"></span><span id="page-10-0"></span>PAGE ETAT MACHINE

La page État machine permet de visionner l'état de toutes les entrées et sorties de la machine, ainsi que la position de tous les axes de la CN.

Cette fonctionnalité est très utiles durant la mise en service ou lors du dépannage téléphonique d'une machine.

Cette page peut être affichée depuis n'importe où en pressant sur la [Zone Etats Machine](#page-9-1)  [\(voir page](#page-9-1) 4).

Pour quitter la page État machine, pressez sur la flèche sur la gauche.

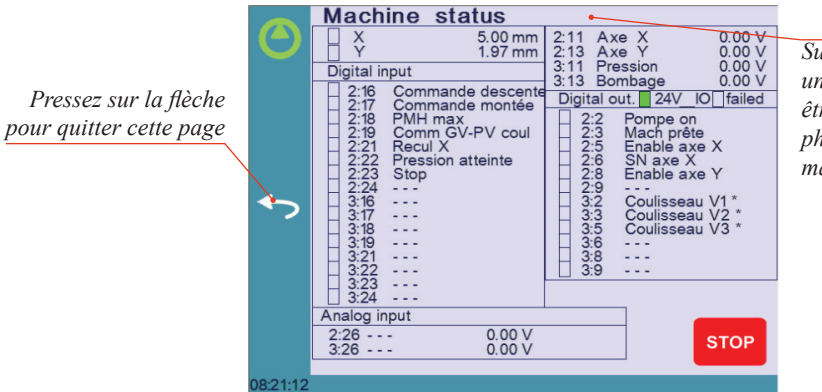

*Sur la ligne supérieure, un message de cycle peut être affiché indiquant la phase de cycle que la machine exécute*

#### Préférences Utilisateur

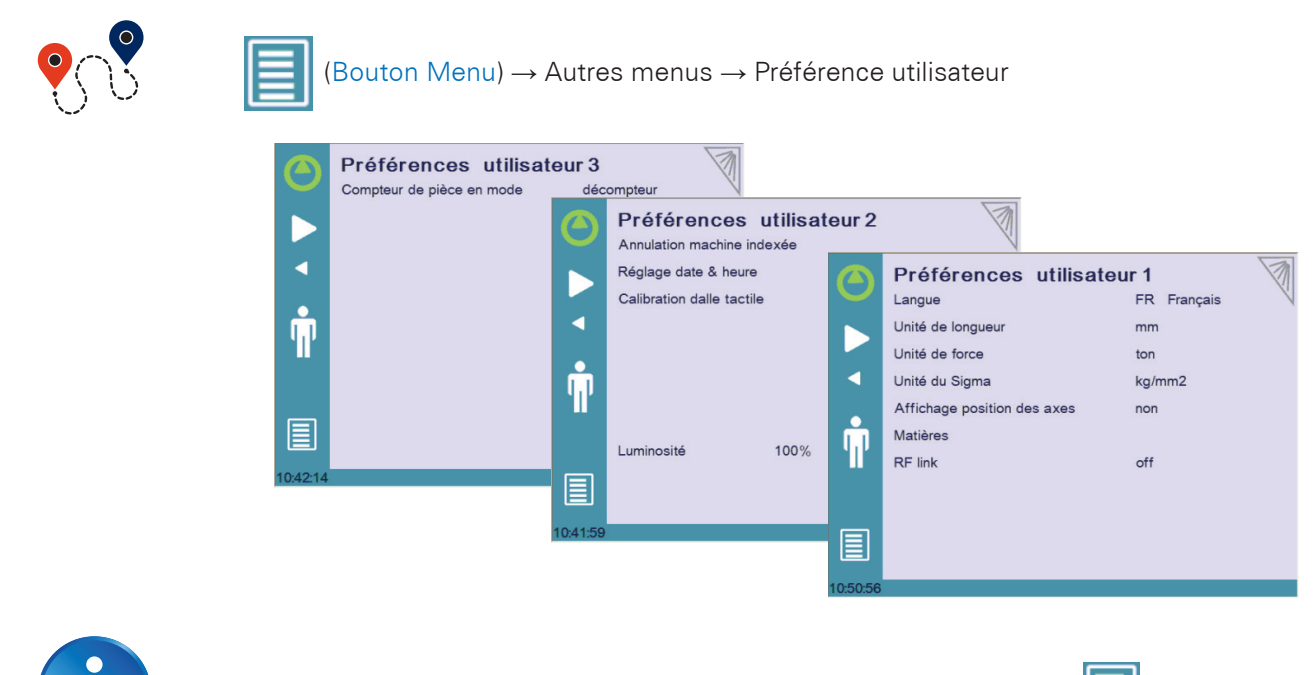

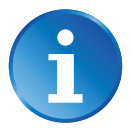

Pour quitter la page Préférences Utilisateur, touchez le bouton .

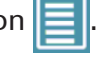

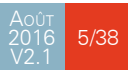

### <span id="page-11-0"></span>**CYBELEC**

Langue **Pour changer la langue dans la CybTouch, touchez Langue et sélectionnez votre langue.** Les langues disponibles sont:

- EN English. • FR Français.
- CN 中文.
- **IT** Italiano.
- RU Русский. • TR Türkçe.

• TW 台灣.

- CZ Český.
- NL Nederlands.
- DE Deutsch. • PL Polski.
- ES Español.
- PT Português.

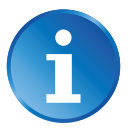

La liste des langues disponibles est sujette au changement et peut s'agrandir avec le temps.

**Unités de longueur**

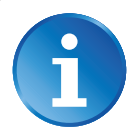

Ce paramètre permet de choisir l'unité de longueur utilisée sur la CybTouch. Les choix sont mm, inch (pouce) et none (aucune).

Lorsque none (aucune) est sélectionné, les unités utilisées sont les millimètres.

#### **Unité de force**

Ce paramètre permet de choisir l'unité de force utilisée sur la CybTouch. Les choix sont ton, kN et tons.

#### **Sigma Units**

Ce paramètre permet de choisir l'unité de sigma utilisée sur la CybTouch. Les choix sont kg/mm2, N/mm2 et psi(\*1000).

## **des axes**

**Affichage position**  Cette fonction permet d'afficher les positions des axes dans la [Page Pli Numérique \(voir](#page-19-1)  [page](#page-19-1) 14).

- Lorsque non est sélectionné, la position des axes sont affichées durant leurs déplacements respectifs.
- Lorsque oui est sélectionné, les positions des axes sont constamment affichées sous leur valeur de consigne respective.

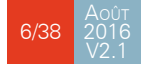

#### <span id="page-12-0"></span>**RFLink** Lorsque elle est activée, cette fonction permet la communication entre la CybTouch et un ordinateur portable, sur lequel est branchée une clé RFLink Cybelec. Le statut par défaut de cette fonction est off, et il est automatiquement remis à off à chaque enclenchement de la commande numérique.

#### **Annulation machine indexée**

Lorsque cette fonction est activée, elle efface les index de la machine, et cette dernière va les chercher, comme cela se produit à l'enclenchement. Cela permet à l'opérateur de ré-indexer sa machine sans devoir couper l'alimentation.

<span id="page-12-1"></span>**Réglage date & heure**

Permet à l'opérateur de régler l'heure et la date sur la CybTouch.

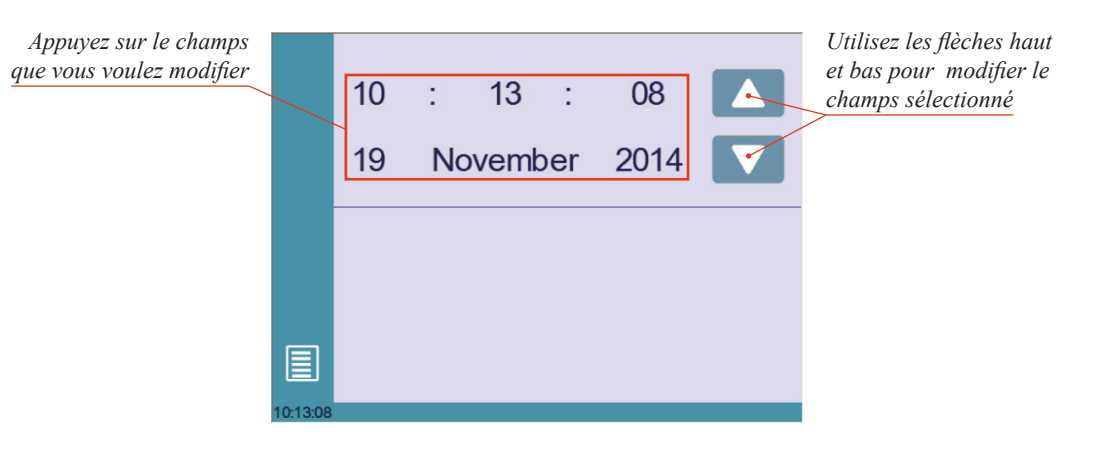

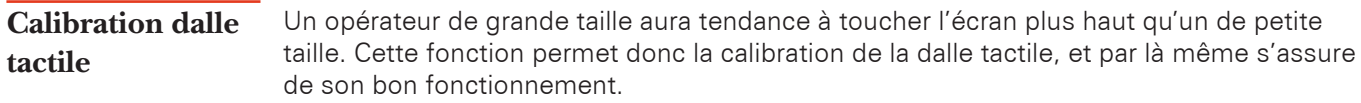

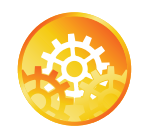

Instructions de Réglage:

Suivez simplement les instructions affichées à l'écran pour calibrer la dalle tactile.

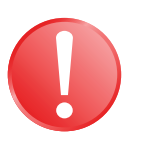

Utilisez vos doigts ou l'extrémité plastique d'un stylo pour calibrer la dalle tactile. N'utilisez pas d'objets tranchants ou pointus qui pourraient endommager l'écran.

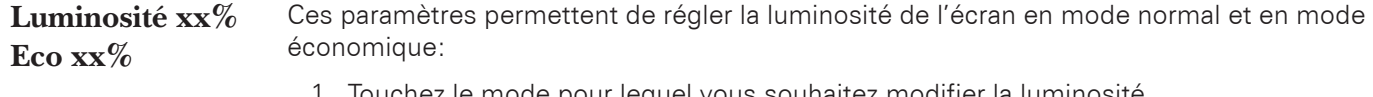

- 1. Touchez le mode pour lequel vous souhaitez modifier la luminosité.
- 2. Utilisez les boutons **pour régler la luminosité.**

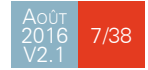

### <span id="page-13-0"></span>**CYBELEC**

#### <span id="page-13-1"></span>**Compteur de pièce en mode**

Ce paramètre permet de définir le mode de comptage du compteur de pièce. Lorsqu'il est sur compteur, le compteur compte les pièces jusqu'à la quantité voulue. Lorsqu'il est sur décompteur, le compteur démarre au nombre de pièces voulues et décompte jusqu'à 0.

<span id="page-13-2"></span>**Matières** Appuyer sur Matières provoquera l'ouverture de la page Matières, où les caractéristiques par défaut de chaque matériau peuvent être modifiées, ou de nouvelles matières configurées.

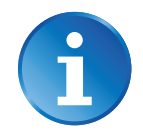

En fonction de la configuration des paramètres machine, cette page peut ne pas être disponible. Pour y avoir accès, un mot de passe de niveau 2 est nécessaire.

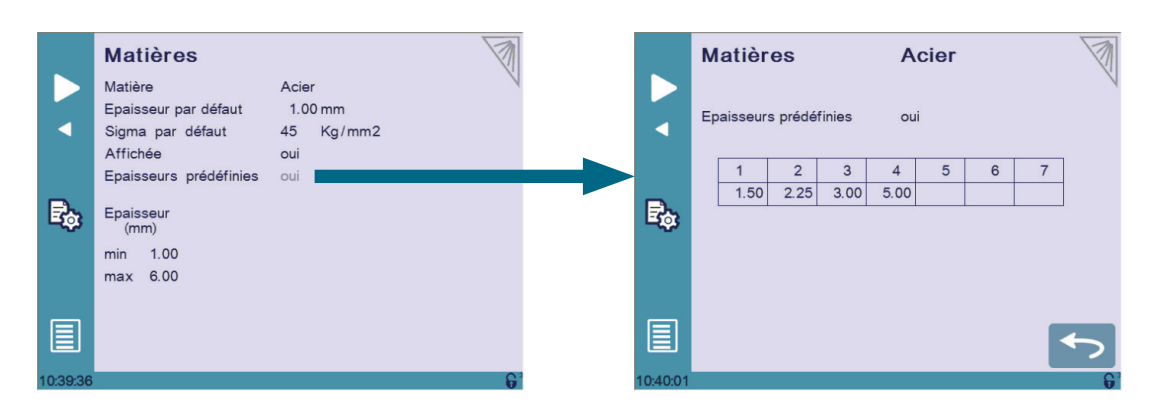

La page Matières affiche:

- Matière: Matière sélectionnée (ici Acier).
- Épaisseur par défaut de la matière.
- Sigma par défaut de la matière (ici 45).
- Affichée: si la matière pourra être sélectionnée dans la CybTouch afin d'être utilisée (ici oui).
- Épaisseurs prédéfinies: Permet de définir jusqu'à 7 épaisseur prédéfinies différentes pour la matière sélectionnée.
- Épaisseur min/max: détermine l'épaisseur minimum et maximum acceptée pour la matière sélectionnée.

Trois matières sont définies par défaut (acier, acier inoxydable, aluminium), mais d'autres matières peuvent être ajoutées.

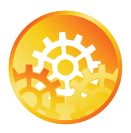

Pour ajouter une matière:

- 1. Touchez Matière jusqu'à afficher une page de matière non configurée (Matière X).
- 2. Entrez les caractéristiques pour la nouvelle matière.
- 3. Touchez le nom (Matière X) pour afficher le clavier numérique et entrez le nom de la nouvelle matière.

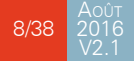

#### <span id="page-14-0"></span>Mouvement Manuel des Axes

Au cours de la mise en route d'une machine, il est parfois nécessaire de pouvoir bouger les axes manuellement, par exemple au changement d'outillage. Cela peut se faire depuis deux endroits différents:

- [À partir de la page programme ou EasyBend.](#page-14-1)
- [À partir de la page Mouvement Manuel](#page-15-1).

<span id="page-14-1"></span>**À partir de la page programme ou EasyBend**

Dans la page programme ou EasyBend, les axes ne peuvent être déplacés manuellement que lorsque la gestion d'outils est désactivée.

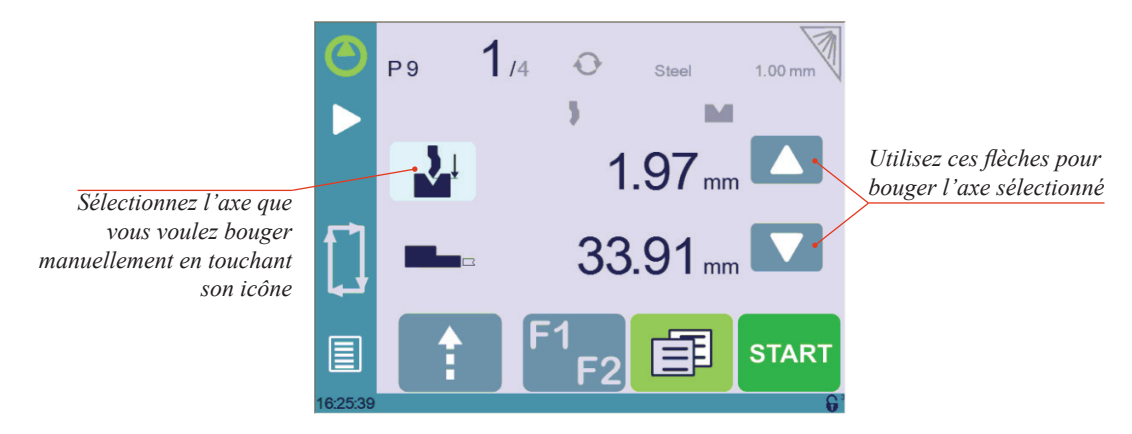

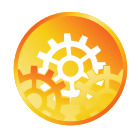

Instructions de Réglage:

- 1. Touchez le bouton  $\boxed{=}$  puis l'icône  $\frac{1}{2}$  (si disponible); il devient gris.
- 2. Touchez le bouton **D** pour revenir à la page programme.
- 3. Touchez l'icône de l'axe Y  $\mathcal{N}^{\downarrow}$  et utilisez les boutons de déplacement manuel ( $\blacktriangle$ et **b** ) pour le déplacer.
- 4. Procédez de la même manière pour l'axe de la butée arrière.

<span id="page-15-1"></span><span id="page-15-0"></span>**À partir de la page Mouvement Manuel**

Les mouvements manuels ont également leur propre page, à laquelle on accède en suivant le lien ci-dessous.

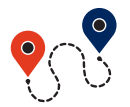

[\(Bouton Menu\)](#page-9-2) → Mouvement manuel

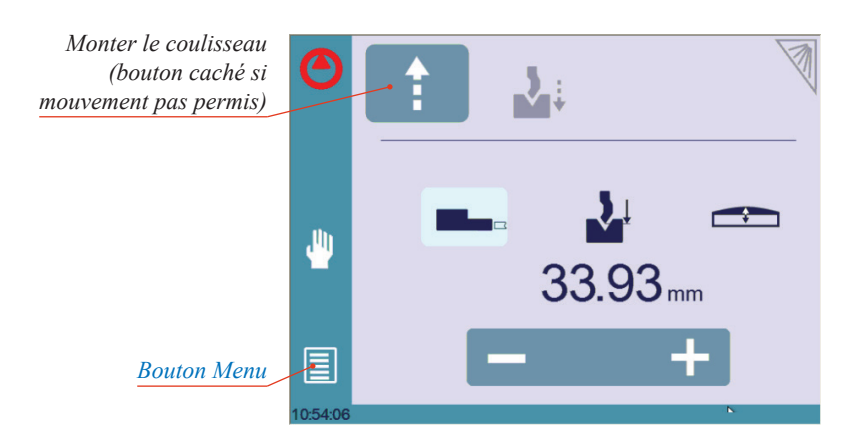

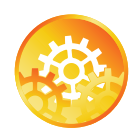

Instructions de Réglage:

- 1. Sélectionnez l'axe que vous voulez bouger:
	- **Ele** pour l'axe X de la butée arrière.
	- **Eluit** pour l'axe R de la butée arrière.
	- **pour l'axe du bombage.**
- 2. Touchez les boutons  $\begin{array}{c} \hline \end{array}$  pour faire bouger les axes sélectionnés.
- 3. Servez-vous de la pédale (Petite Vitesse Descente) et de ce bouton <sup>1</sup> (Grande Vitesse Montée) pour bouger le coulisseau.

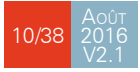

#### <span id="page-16-1"></span><span id="page-16-0"></span>PAGE SERVICE

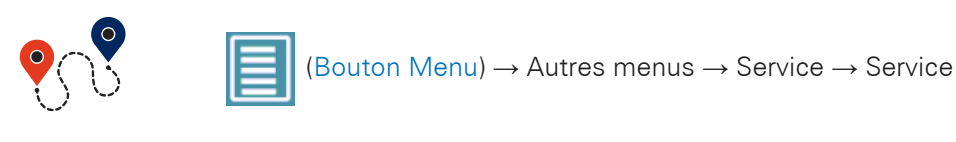

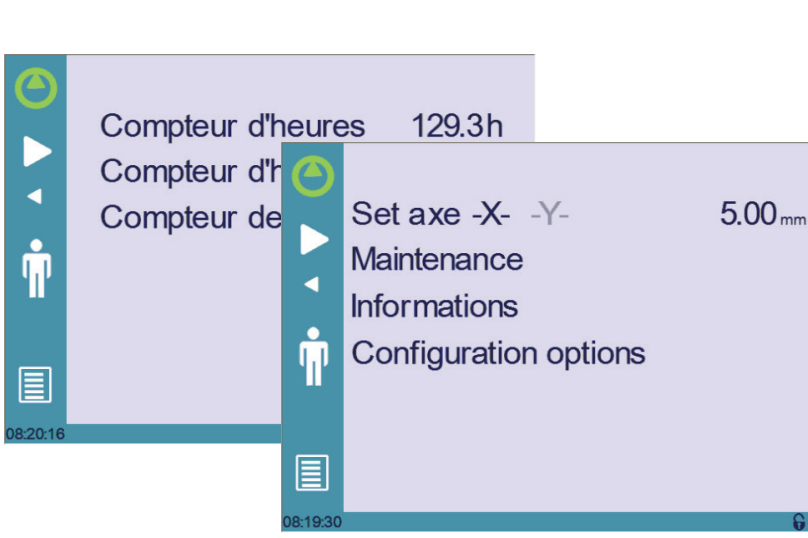

#### **Set Axe**

Permet à l'opérateur d'ajuster manuellement la position de la butée arrière (axe X) et du coulisseau (axe Y, si disponible).

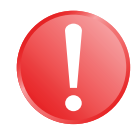

Seul un technicien expérimenté peut utiliser cette fonction avec la plus grande prudence. Un mauvais réglage pourraient endommager la machine.

#### Ces réglages sont perdus lors du ré-indexage de la machine.

**Maintenance**

La page Maintenance affiche l'état hardware de la CybTouch et permet à l'opérateur d'effectuer différentes actions de maintenance.

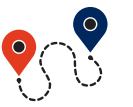

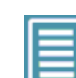

[\(Bouton Menu\)](#page-9-2) → Autres menus → Service → Service → Maintenance

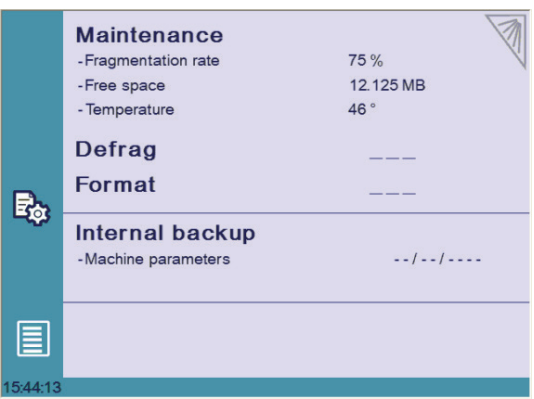

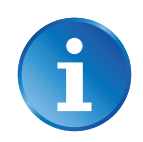

Toutes les actions ci-dessus nécessitent un code d'accès et ne doivent être effectuées que par ou avec l'assistance d'un technicien.

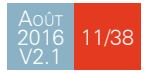

#### <span id="page-17-0"></span>**Defrag**

Cette fonction permet de réarranger l'espace mémoire de la CybTouch. Touchez-la simplement et suivez les instructions données dans la fenêtre contextuelle jaune.

#### **Format**

Cette fonction permet d'effacer toutes les données de la CybTouch. A n'utiliser qu'avec l'aide d'un technicien.

#### **Internal backup**

Cette fonction est conçue spécialement pour les OEM et le support.

Habituellement, un backup des paramètres machine est fait par le fabricant de la machine ou par l'entreprise en charge du service de la machine. Ce backup permet à un technicien de maintenance de restaurer les paramètres originaux de travail si nécessaire.

S'il devenait nécessaire de restaurer les paramètres, faites appel à un technicien de maintenance et suivez ses instructions.

N'essayez pas d'utiliser cette fonction sans en avoir réellement besoin.

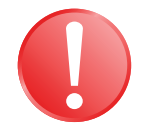

Avant d'utiliser cette dernière fonction, assurez-vous que tous vos fichiers ont été transférés hors de la CybTouch (à l'aide de CybTouchTools, voir le manuel d'Instructions correspondant).

<span id="page-17-1"></span>**Information** La page Information affiche les noms et versions des logiciels installés sur la CybTouch. Des informations plus détaillées sont accessibles en appuyant sur le bouton Avancé.

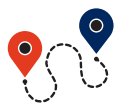

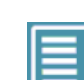

[\(Bouton Menu\)](#page-9-2) → Autres menus → Service → Service → Information

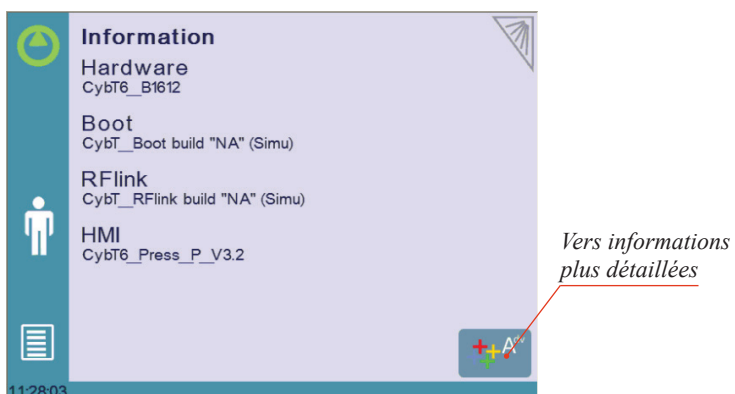

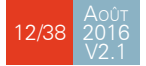

<span id="page-18-0"></span>**Configuration options**

La page ci-dessous s'affiche lorsque l'on touche ce menu, qui permet l'identification et la gestion des options de la machine.

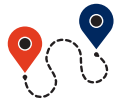

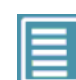

[\(Bouton Menu\)](#page-9-2) → Autres menus → Service → Service → Configuration options

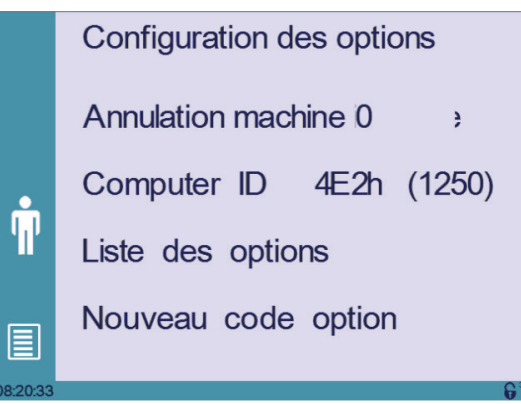

#### **Numéro de série**

Il s'agit du numéro de série de la CybTouch. Il est entré à la fin de la configuration initiale de la machine à l'usine et est liée à la liste d'options de cette dernière.

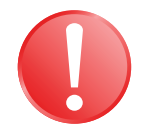

Changer le numéro de série signifie que toutes les options installées sur la machine peuvent être perdues.

#### **Computer ID**

Cette ligne affiche un code d'identification unique à chaque CybTouch et garanti, avec le numéro de série, une identification correcte de la machine.

#### **Liste des options**

Cette fonction ouvre une fenêtre contextuelle jaune où toutes les options installées sur la CybTouch sont affichées.

#### **Nouveau code option**

Cette fonction ouvre un clavier alphanumérique sur lequel le code de la nouvelle option doit être entré. Le format d'un code d'option se présente ainsi: ABC-DEF-GHI-JKLM

### <span id="page-19-4"></span><span id="page-19-0"></span>**Descriptif des Pages Principales**

### <span id="page-19-1"></span>PAGE PLI NUMÉRIQUE

<span id="page-19-3"></span>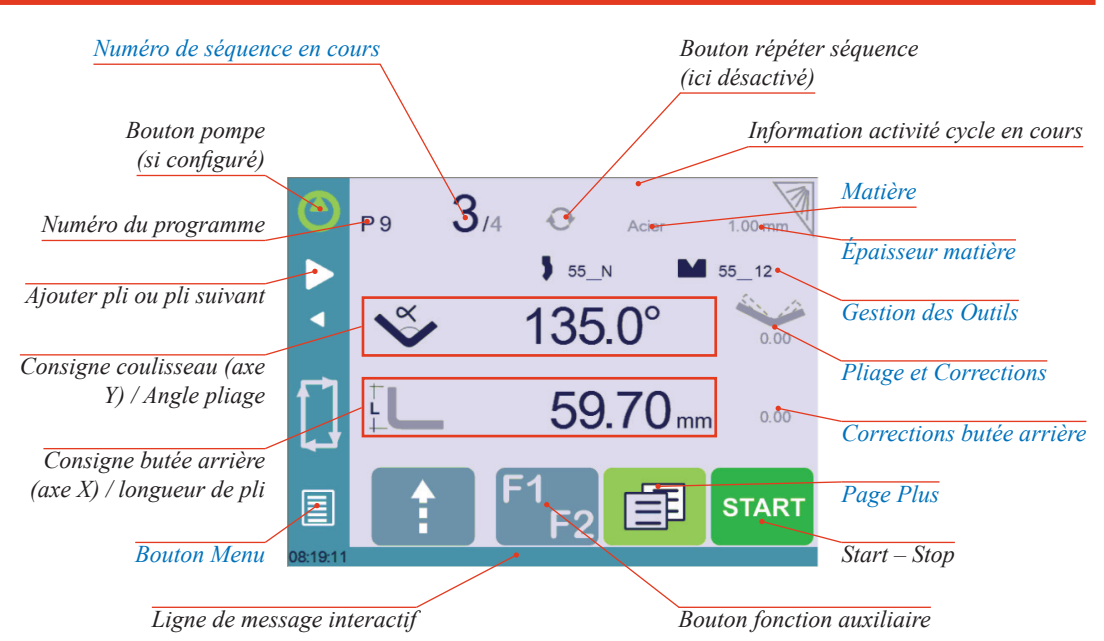

#### **Fonctions disponibles dans la page Pli Num**

La Page Pli Numérique est normalement la page de travail, celle à partir de laquelle les plis sont exécutés, et de laquelle la majorité de la navigation provient et à laquelle elle conduit.

 $I<sup>3</sup>$ 

#### <span id="page-19-2"></span>**Numéro de séquence en cours**

Une fenêtre contextuelle jaune s'ouvre si l'on touche le numéro de séquence. Trois actions différentes y sont proposées:

- Insérer séquence: cette fonction permet d'insérer une séquence après celle en cours.
- Effacer séquence: cette fonction permet d'effacer la séquence en cours.
- Va à la séquence: cette fonction permet de passer directement à la séquence désirée.

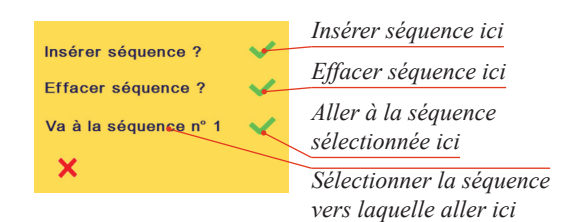

14/38 Août 2016 V2.1

#### <span id="page-20-1"></span><span id="page-20-0"></span>PAGE PLUS

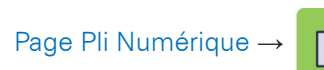

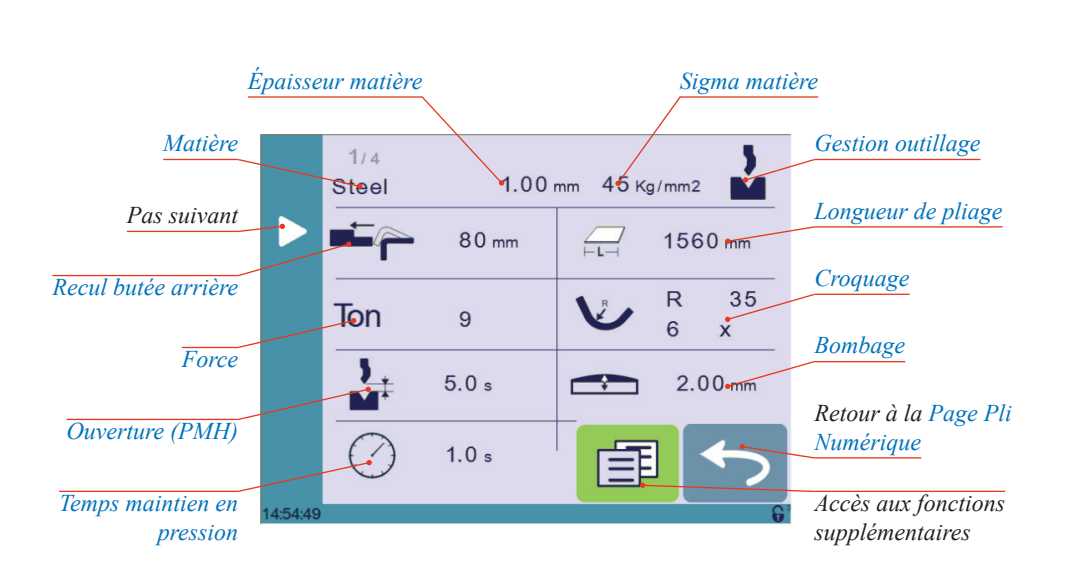

#### **Fonctions disponibles dans la page Plus**

La page Plus affiche des paramètres relatifs à la pièce, et en fonction de la configuration de la CybTouch et du type d'action effectuée, elle affiche aussi différents réglages pour le pli en cours.

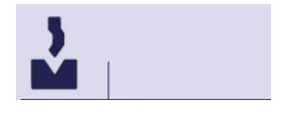

#### <span id="page-20-2"></span>**Gestion outillage**

Lorsque désactivée (grisée), cette fonction neutralise l'icône des [Poinçons \(voir](#page-24-2)  [page](#page-24-2) 19) et l'icône des [Matrices \(voir page](#page-25-1) 20) de la [Page Pli Numérique \(voir](#page-19-1)  [page](#page-19-1) 14) (voir également [Plier sans gestion des outils, page 26\)](#page-31-1).

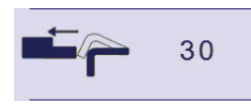

#### <span id="page-20-3"></span>**Recul butée arrière**

Le recul de la butée arrière peut être activé/désactivé par cette icône. Il est possible de modifier la valeur en la touchant. C'est un paramètre de séquence, ce qui signifie qu'il peut être modifié dans chaque étape du programme.

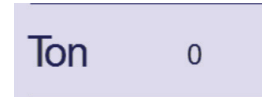

#### <span id="page-20-4"></span>**Force**

La force est automatiquement calculée par la CybTouch, en fonction de la [Matière](#page-22-2), de l['Épaisseur matière,](#page-22-1) du [Sigma matière](#page-23-1) et de la [Longueur de pliage](#page-22-3). La valeur peut également être modifiée manuellement ici.

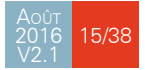

## <span id="page-21-0"></span>**CYBELEC**

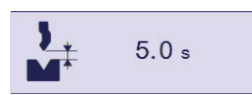

#### <span id="page-21-2"></span>**Ouverture (PMH)**

Lorsqu'il est activé, ce paramètre permet de définir la durée du temps de montée du coulisseau depuis le PMB. Cette valeur doit être réglée de manière à donner suffisamment de place à l'opérateur pour extraire sa pièce d'entre les outils.

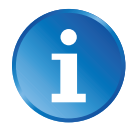

Lorsque ce champ est désactivé (grisé), le coulisseau remonte jusqu'à son fin de course maximum haut.

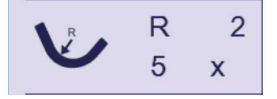

#### <span id="page-21-3"></span>**Croquage**

Activer ce champ permet de programmer des plis de grand rayon en entrant la valeur du rayon et en combien de séquence il devra être exécuté.

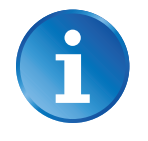

Pour que le résultat soit cohérent, le nombre de plis nécessaires à réaliser l'angle doit être tel que la longueur de chaque segment soit plus grande que la moitié de la longueur de l'ouverture en V de la matrice.

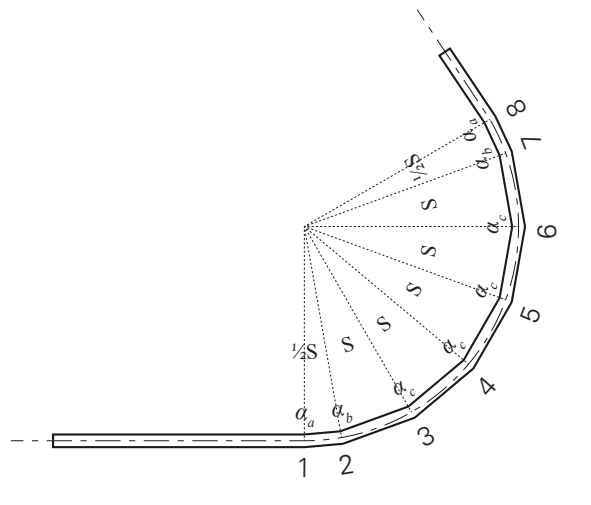

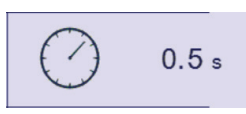

#### <span id="page-21-1"></span>**Temps maintien en pression**

Permet de définir la durée du temps de maintien en pression, ce qui signifie le temps durant lequel le poinçon reste au PMB avant de remonter.

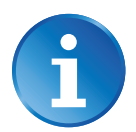

Lorsque ce champ est désactivé (grisé), la valeur par défaut du Temps de maintien en pression défini dans les paramètres machine est appliqué.

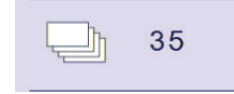

#### <span id="page-21-4"></span>**Nombre de pièces**

L'opérateur peut entrer ici le montant total des pièces à produire. A chaque fois que toutes les séquences du programme sont exécutées, donc qu'une pièce est terminée, ce compteur incrémente ou décrémente d'une unité (voir [Compteur de pièce en mode, page](#page-13-1)  [8\)](#page-13-1). Lorsque la quantité définie de pièces est atteinte, une fenêtre contextuelle jaune le signale à l'opérateur.

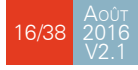

<span id="page-22-0"></span>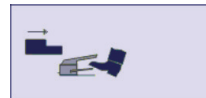

#### **Commande externe butée arrière**

L'activation de ce paramètre permet de contrôler manuellement le mouvement de butée arrière. Cela signifie que l'opérateur doit personnellement donner le départ au mouvement de la butée arrière, en utilisant par exemple la pédale ou le bouton de démarrage.

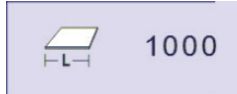

#### <span id="page-22-3"></span>**Longueur de pliage**

Ce paramètre défini la largeur de la tôle qui sera pincée entre les outils. Cette valeur est utilisée pour calculer la force de pliage.

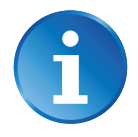

Si ce paramètre n'est pas activé (grisé), la CybTouch ne calculera pas la [Force](#page-20-4) de pliage et le [Bombage](#page-23-2).

#### **Steel**

#### <span id="page-22-2"></span>**Matière**

Il ne s'agit pas d'un paramètre de séquence, mais bien sûr d'un paramètre de pièce. La liste des [Matières \(voir page](#page-13-2) 8) défile à chaque appui sur le nom, affichant la prochaine disponible.

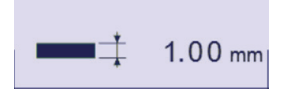

#### <span id="page-22-1"></span>**Épaisseur matière**

L'épaisseur par défaut, définie dans les [Matières \(voir page](#page-13-2) 8), s'affiche automatiquement lors de tout changement de matière. Il est toutefois possible de la changer en touchant simplement cette icône.

Si le paramètre Épaisseurs prédéfinies (voir [page 8\)](#page-13-2) est réglé à **oui**, un clavier numérique tel que celui sur la droite apparait lorsque l'on touche cette icône. L'opérateur peut y sélectionner une épaisseur parmi celles prédéfinies.

Il s'agit d'un paramètre de pièce.

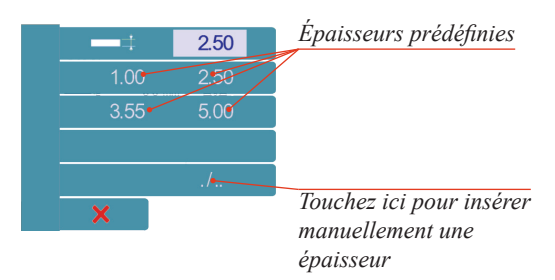

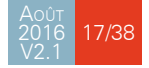

<span id="page-23-0"></span> $45$  kg/mm2

#### <span id="page-23-1"></span>**Sigma matière**

Le sigma par défaut, défini dans les [Matières \(voir page](#page-13-2) 8), est automatiquement affiché lors de tout changement de matière. Il est toutefois possible de la changer en touchant simplement cette icône. Il s'agit évidemment d'un paramètre de pièce.

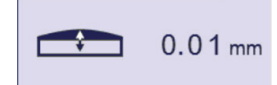

#### <span id="page-23-2"></span>**Bombage**

La fonction de bombage est activée ici. Elle est automatiquement calculée en fonction de la [Matière](#page-22-2), de l['Épaisseur matière](#page-22-1), du [Sigma matière](#page-23-1) et de la [Longueur de pliage](#page-22-3).

La valeur peut être manuellement changée par l'opérateur. Elle sera toutefois automatiquement recalculée si l'une des valeurs utilisées pour son calcul est changée.

Le système de bombage mécanique ne peut bouger que lorsque la coulisseau est au PMH.

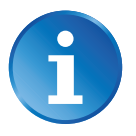

Lorsque la fonction de bombage est désactivée (grisée), le système de bombage reste physiquement à sa dernière position et ne retourne pas automatiquement à 0.0 mm. Gardez cela à l'esprit lorsque vous utilisez cette fonction - ou non - en passant d'une séquence à la suivante.

#### Fonction Copier sur Tous

Cette fonction permet de copier une certaine valeur sur toutes les séquences du programme courant. Elle apparaît dans le clavier numérique des champs concernés, tels que la [Longueur de pliage,](#page-22-3) la [Force](#page-20-4), les [Pliage et Corrections,](#page-29-1) etc.

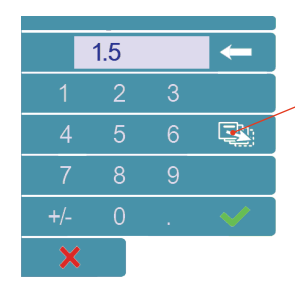

*Bouton Copier sur tous*

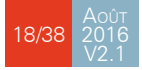

### <span id="page-24-1"></span><span id="page-24-0"></span>**Gestion des Outils**

La gestion d'outils permet la création et la configuration sur la CybTouch des outils utilisés sur la machine. Les outils sont ensuite pris en compte lors des calculs des plis.

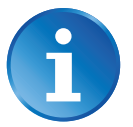

Selon la version de la CybTouch et selon la configuration de la presse, il est possible que votre CybTouch ne dispose pas de la gestion d'outils.

#### <span id="page-24-2"></span>**POINCONS**

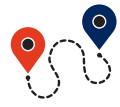

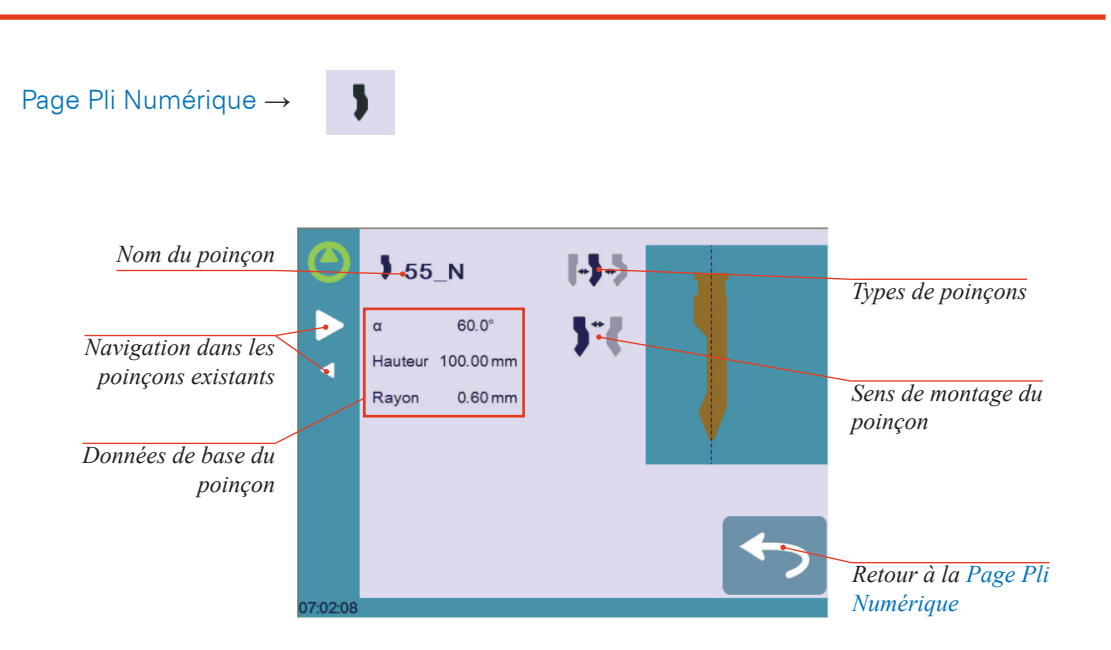

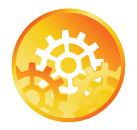

INSTRUCTIONS DE RÉGLAGE.

Pour sélectionner un poinçon, naviguez simplement à travers les poinçons existants de votre librairie à l'aide des flèches, puis revenez à la [Page Pli Numérique](#page-19-1).

**Comment créer ou modifier un poinçon?**

Si aucun poinçon n'est créé, le poinçon n'aura pas de nom (??? est affiché). Si un poinçon est déjà créé dans la CybTouch, alors le dernier poinçon utilisé sera affiché par défaut (ici 55 N). Il ne sera pas affecté par les modifications car le nouveau poinçon que nous allons créer sera enregistré sous un autre nom.

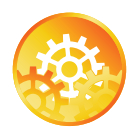

- 1. Touchez le bouton  $\boxed{=}$  puis l'icône  $\frac{1}{2}$  pour activer la gestion d'outils si nécessaire.
- 2. Touchez l'icône poinçon  $\mathbf{b}$  pour afficher les informations du poinçon.
- 3. Entrez les caractéristiques du poinçon à créer (**α** (angle du poinçon), Hauteur, Rayon et Ton/m).
- 4. Sélectionnez le type de poinçon (droit, normal, col de cygne) avec ce bouton  $\left|\cdot\right|$ . Cette caractéristique n'est qu'une information pour l'opérateur.

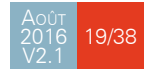

<span id="page-25-0"></span>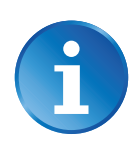

5. Touchez le bouton  $\mathbf{J}^*$  pour inverser le poinçon si nécessaire.

Un mot de passe de niveau 2 est nécessaire pour pouvoir sauvegarder un outil.

- 6. Touchez le nom du poinçon (ici 55 N).
- 7. Touchez Sauver poinçon pour enregistrer ou Sauver poinçon sous pour enregistrer le poinçon sous un autre nom.
- 8. Entrez le nom du nouveau poinçon à l'aide du clavier numérique.

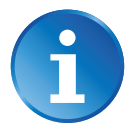

Nous recommandons de suivre les conventions de nommage décrites dans la section [Nommer les outils \(voir page](#page-27-1) 22).

9. Touchez le bouton  $\leftrightarrow$  pour revenir à la page Programme, avec le poinçon que vous venez d'enregistrer sélectionné et prêt à être utilisé.

#### <span id="page-25-1"></span>**MATRICES**

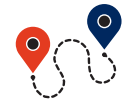

[Page Pli Numérique](#page-19-1) →

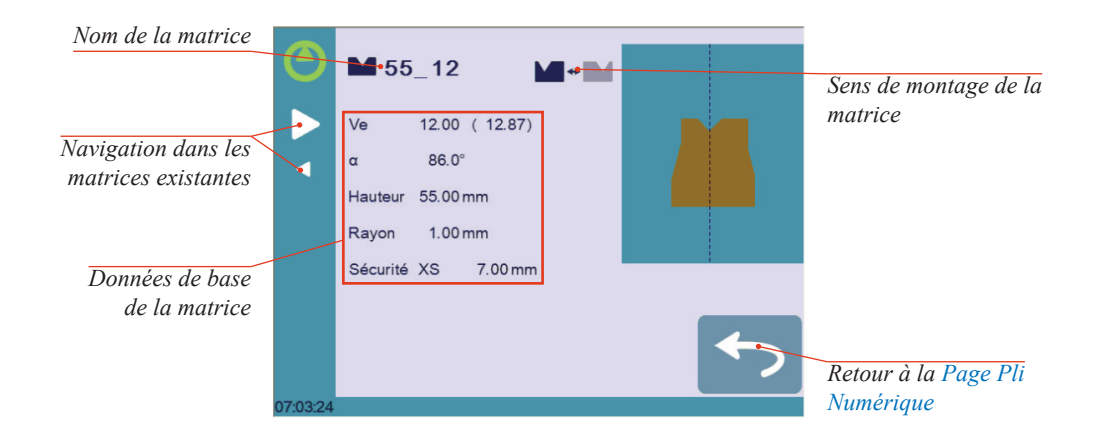

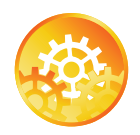

Instructions de Réglage:

Pour sélectionner une matrice, naviguez simplement à travers les matrices existantes de votre librairie à l'aide des flèches, puis revenez à la [Page Pli Numérique](#page-19-1).

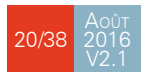

#### <span id="page-26-1"></span><span id="page-26-0"></span>**Comment créer ou modifier une matrice?**

Si aucune matrice n'est créée, la matrice affichée n'aura pas de nom (??? est affiché). Si une matrice existe déjà, la dernière sélectionnée sera alors affichée par défaut (ici 55\_12). Elle ne sera pas affectée par les modifications car la nouvelle matrice que nous allons créer sera enregistrée sous un autre nom.

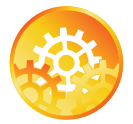

- 1. Touchez le bouton **車** puis l'icône **pour activer la gestion d'outils si** nécessaire.
- 2. Touchez l'icône matrice pour afficher les informations de la matrice.
- 3. Entrez les caractéristiques de la matrice à créer (Ve, **α** (angle matrice), Hauteur, Rayon et Ton/m).

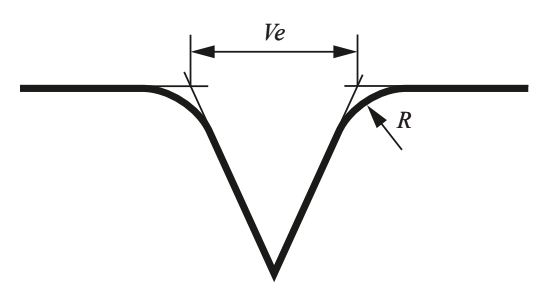

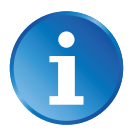

Sécurité XS défini la distance de sécurité entre matrice et butée arrière pour l'axe X.

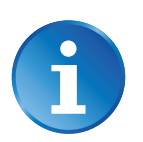

4. Touchez le bouton  $\blacksquare \blacklozenge \blacksquare$  pour inverser la matrice si nécessaire.

Un mot de passe de niveau 2 est nécessaire pour pouvoir sauvegarder un outil.

- 5. Touchez le nom de la matrice (ici 55 12).
- 6. Touchez Sauver matrice pour enregistrer ou Sauver matrice sous pour enregistrer la matrice sous un autre nom.
- 7. Entrez le nom de la nouvelle matrice à l'aide du clavier numérique.

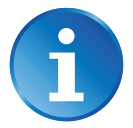

Nous recommandons de suivre les conventions de nommage décrites dans la section [Nommer les outils \(voir page](#page-27-1) 22).

8. Touchez le bouton pour revenir à la page Programme, avec la matrice que vous venez d'enregistrer sélectionnée et prête à être utilisée.

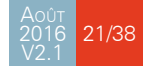

### <span id="page-27-0"></span>**CYBELEC**

#### <span id="page-27-1"></span>NOMMER LES OUTILS

Il est recommandé d'utiliser une convention de nommage pour les outils.

Ci-dessous vous trouverez une convention simple permettant l'identification des outils grâce à leur nom.

Selon les besoins, il vous faudra peut-être ajouter des règles à cette convention pour nommer l'ensemble de vos poinçons et matrices.

**Poinçons** Le nom d'un poinçon devrait être construit de la manière suivante: en premier son angle, suivi de son type, puis enfin s'il est inversé ou pas.

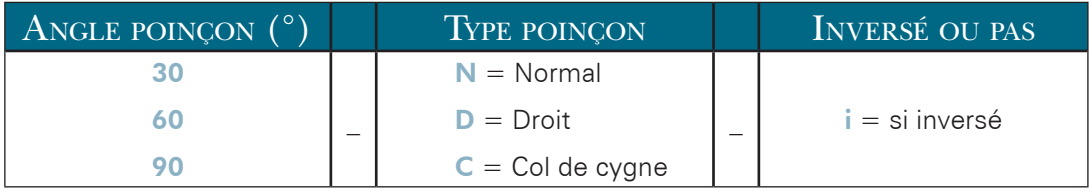

En suivant ces règles, voici quelques exemples de nom de poinçon: 90\_N\_i, 60\_C, 30\_D, et ainsi de suite.

#### **Matrices**

Le nom de la matrice devrait être construit de la même manière: en premier sa largeur (dimension Ve), suivi de son angle, puis enfin s'il est inversé ou pas.

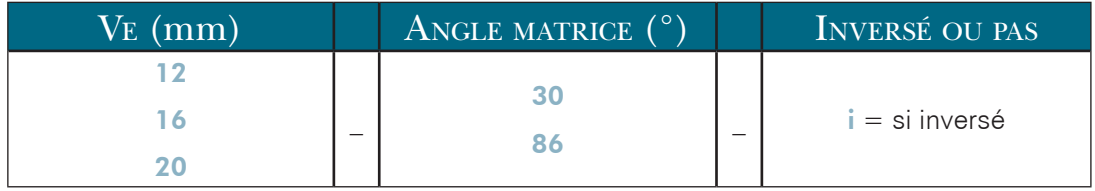

En suivant ces règles, voici quelques exemples de nom de matrice: 12\_86\_i, 16\_86, 20\_30, et ainsi de suite.

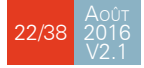

### <span id="page-28-0"></span>**Créer un Programme**

La plupart des CybTouch 6 ont la [Gestion des Outils \(voir page](#page-24-1) 19), qui peut être activée ou désactivée (voir [Gestion outillage, page 15](#page-20-2)). Cependant certaines versions, selon la configuration de la presse elle-même, n'ont pas du tout de gestion d'outils. Les procédures diffèrent donc quelque peu. Vous les trouverez ici:

- [Plier avec la Gestion d'Outils,](#page-28-1)
- [Plier sans gestion des outils \(voir page](#page-31-1) 26).

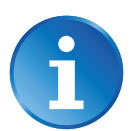

Dans cet exemple, nous considérons que la machine est opérationnelle : les paramètres machine, outils (voir [Gestion des Outils, page 19](#page-24-1)), [Matières \(voir](#page-13-2)  [page](#page-13-2) 8) sont programmées et configurées.

#### <span id="page-28-1"></span>PLIER AVEC LA GESTION D'OUTILS

La première page affichée en allumant la CybTouch est la [Page Pli Numérique.](#page-19-1) Cette page sert à créer des programmes contenant les séquences de plis nécessaires à la réalisation d'une pièce.

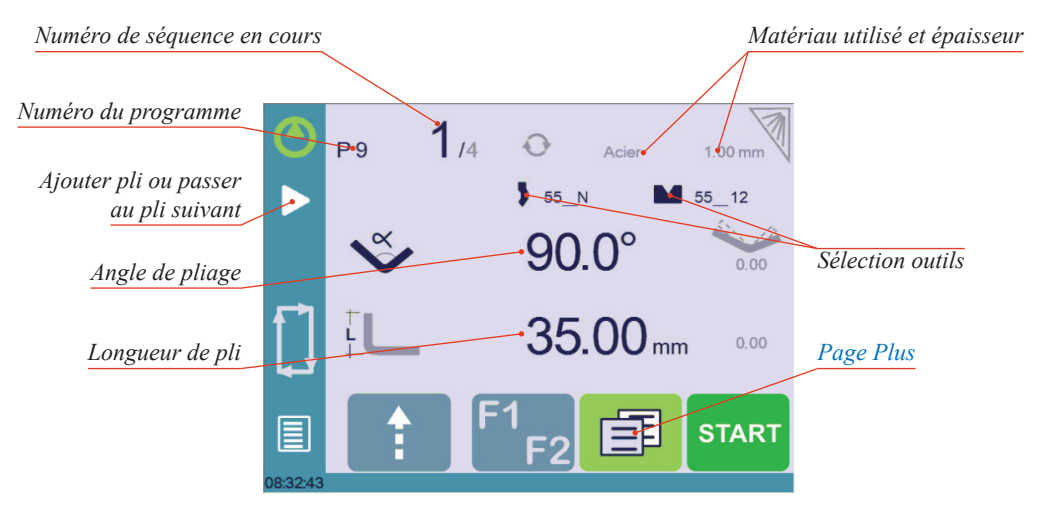

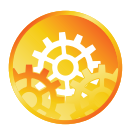

Instructions de Réglage:

- 1. Touchez le numéro du programme et sélectionnez Nouveau programme dans la liste.
- 2. Touchez le nom de la matière (ici Acier). La [Page Plus \(voir page](#page-20-1) 15) s'affiche.
- 3. Sur la [Page Plus,](#page-20-1) sélectionnez la [Matière](#page-22-2) utilisée, entrez l'[Épaisseur matière,](#page-22-1) la [Longueur de pliage](#page-22-3), et d'autres paramètres de séquence [\(Ouverture \(PMH\),](#page-21-2) [Recul](#page-20-3)  [butée arrière](#page-20-3), etc.).
- 4. Si nécessaire, touchez ce bouton **}** pour activer la Gestion des Outils (voir [page](#page-24-1) 19).
- 5. Touchez le bouton  $\leftrightarrow$  pour revenir à la [Page Pli Numérique.](#page-19-1)
- 6. Sélectionnez les outils à utiliser pour la pièce en touchant leurs icônes respectives (voir [Gestion des Outils, page 19\)](#page-24-1).

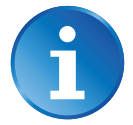

Pour travailler sans la gestion d'outils, voir la section [Plier sans gestion des ou](#page-31-1)[tils, page 26.](#page-31-1)

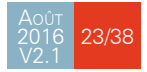

### <span id="page-29-0"></span>CYBELEC

- 7. Touchez la valeur numérique à côté de l'icône d'angle  $\mathbb{C}$ , et entrez l'angle du premier pli que vous désirez créer (ici 90°).
- 8. Touchez la valeur numérique à côté de l'icône de longueur de segment  $\Box$ , et entrez la longueur du premier segment que vous désirez créer (ici 35.00 mm).

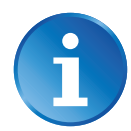

Cette dimension est la dimension externe de l'aile, calculée selon DIN 6935. Si vous désirez entrer la position de l'aile manuellement, touchez cette icône  $\mathcal{L}$ . Elle se changera en celle-ci **...**.

- 9. Ajoutez le pli suivant au programme en touchant  $\triangleright$
- 10. Procédez de la même manière pour créer les autres segments de la pièce.
- 11. Allez à la séquence désirée en touchant le [Numéro de séquence en cours \(voir](#page-19-2)  [page](#page-19-2) 14) ou en utilisant ce bouton
- 12. Démarrez le moteur de la pompe hydraulique (en pressant ce bouton  $\bigcirc$  si disponible. Il devient rouge lorsque le moteur tourne).
- 13. Pressez le bouton *start* afin de positionner la machine selon les données que vous venez d'entrer.
- 14. Lorsque la machine est prête à plier, un bouton **OK** s'affiche.
- 15. Si vous désirez répéter le même pas afin d'y appliquer les corrections nécessaires, passez en [Mode Semi-Automatique](#page-30-2).
- 16. Pressez la pédale pour exécuter le premier pli.

#### <span id="page-29-1"></span>Pliage et Corrections

Toutes les corrections se font dans la [Page Pli Numérique \(voir page](#page-19-1) 14). Selon ses préférences, l'opérateur peut choisir d'exécuter tous les pas du programme l'un après l'autre, tout en faisant des corrections. Ou il peut choisir d'appliquer toutes les corrections nécessaire à un même pas avant de passer au suivant en utilisant le [Mode Semi-](#page-30-2)[Automatique](#page-30-2).

Des corrections peuvent être apportées à:

- L'angle (axe Y, voir [Correction Angle, page 25\)](#page-30-3).
- La position de la butée arrière (axe X, voir [Corrections butée arrière, page 25](#page-30-1)).

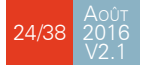

### <span id="page-30-2"></span><span id="page-30-0"></span>**Mode Semi-Automatique**

Le mode semi-automatique permet de répéter la même séquence indéfiniment. Il est utilisé lorsque l'opérateur désire appliquer des corrections à sa pièce un pli après l'autre. Il peut donc exécuter le même pas jusqu'à ce qu'il obtienne le résultat désiré, avant de passer au suivant au moyen de la touche $\triangleright$ .

Le mode semi-automatique est activé (et désactivé) en touchant pendant plus d'une seconde le bouton ...

<span id="page-30-3"></span>**Correction Angle** Après avoir physiquement mesuré l'angle, si des corrections doivent être apportées, elles doivent l'être sur cette page, et non pas directement dans la séquence du programme.

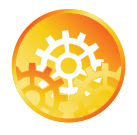

Instructions de réglage:

1. Touchez l'icône de correction d'angle, et entrez la valeur physiquement mesurée de l'angle. La commande numérique calculera automatiquement la correction à apporter à l'axe Y.

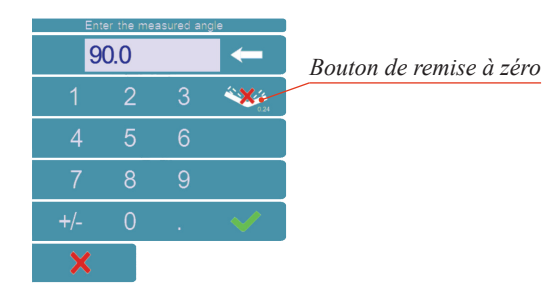

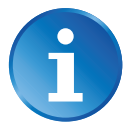

Presser ce bouton remet à zéro toutes les corrections d'angle.

#### <span id="page-30-1"></span>**Corrections butée arrière**

2. Des corrections peuvent être appliquées de la même manière à la position de la butée arrière (axe X), en touchant simplement le petit chiffre sur la droite de la longueur de l'aile. La correction requise (en positif ou négatif) doit être entrée manuellement.

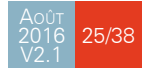

#### <span id="page-31-1"></span><span id="page-31-0"></span>PLIER SANS GESTION DES OUTILS

Pour les versions n'ayant pas la gestion d'outils, il est impossible d'activer la gestion d'outils (voir [Gestion outillage, page 15](#page-20-2)), car le bouton n'est pas affiché.

Travailler sans gestion d'outils signifie que les valeurs de la position de la butée arrière pour l'axe X et de la profondeur du pli pour l'axe Y ne sont programmables qu'en mm (ou en pouces).

Toutes les corrections se font manuellement, en mm ou en pouces.

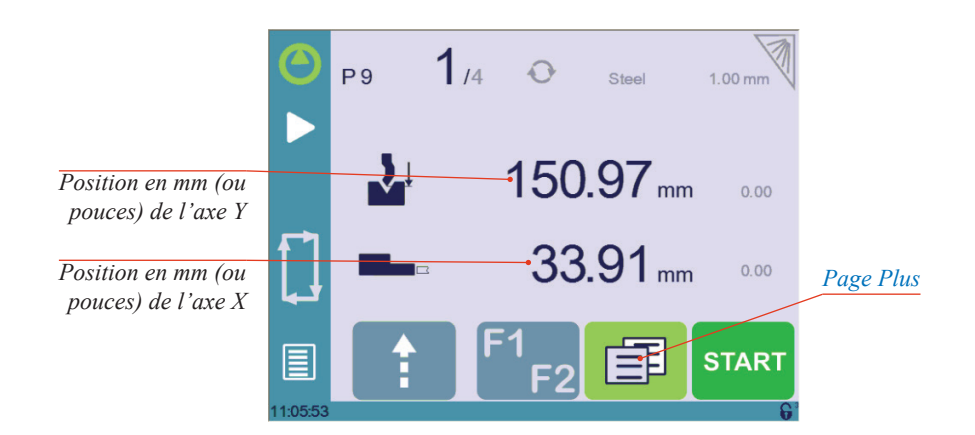

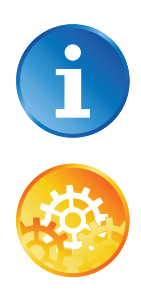

Cette procédure est également valable si la gestion des outils a été mise hors service (voir [Gestion outillage, page 15\)](#page-20-2).

Instructions de réglage:

- 1. Touchez le numéro du programme et sélectionnez Nouveau programme dans la liste.
- 2. Touchez le nom de la matière (ici Acier). La [Page Plus \(voir page](#page-20-1) 15) s'affiche.
- 3. Sur la [Page Plus,](#page-20-1) sélectionnez la [Matière](#page-22-2) utilisée, entrez l'[Épaisseur matière,](#page-22-1) la [Longueur de pliage](#page-22-3), et d'autres paramètres de séquence [\(Ouverture \(PMH\),](#page-21-2) [Recul](#page-20-3)  [butée arrière](#page-20-3), etc.).
- 4. Touchez le bouton  $\leftrightarrow$  pour revenir à la [Page Pli Numérique.](#page-19-1)
- 5. Entrez la profondeur de pli pour l'axe Y (ici 150.97). On peut aussi toucher l'icône  $\blacktriangleright$  de l'axe Y et se servir des boutons manuels ( $\blacktriangleright$  et  $\blacktriangleright$ ) pour le déplacer.
- 6. Entrez la position de la butée arrière pour l'axe X (ici 33.91). On peut aussi toucher l'icône  $\Box$  de l'axe Y et se servir des boutons manuels ( $\Box$  et  $\Box$ ) pour le déplacer.
- 7. Ajoutez le pli suivant au programme en touchant  $\triangleright$

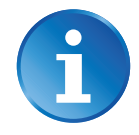

Cliquez sur OK lorsque vous êtes invité à créer une nouvelle étape.

- 8. Procédez de la même manière pour créer les autres segments de la pièce.
- 9. Allez à la séquence désirée en touchant le [Numéro de séquence en cours \(voir](#page-19-2)  [page](#page-19-2) 14) ou en utilisant ce bouton

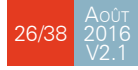

- <span id="page-32-0"></span>10. Démarrez le moteur de la pompe hydraulique (en pressant ce bouton  $\bigodot$  si disponible. Il devient rouge lorsque le moteur tourne).
- 11. Pressez le bouton *start* afin de positionner la machine selon les données que vous venez d'entrer.
- 12. Lorsque la machine est prête à plier, un bouton **OK** s'affiche.
- 13. Si vous désirez répéter le même pas afin d'y appliquer les corrections nécessaires, passez en [Mode Semi-Automatique](#page-30-2).
- 14. Pressez la pédale pour exécuter le premier pli.

#### <span id="page-32-1"></span>Fonction Pièce Suivante

Cette fonction permet à l'opérateur d'exécuter deux, ou plusieurs, programmes-pièce à la suite. Ceci peut s'avérer très pratique lorsque l'on désire plier une pièce tridimensionnelle, comme une boîte par exemple, ou créer un produit final composé de plusieurs pièces.

La CybTouch exécute le programme en cours. A la fin de la dernière séquence, à la place de retourner à la première séquence du programme en cours, la CybTouch passe au programme sélectionné sous P+nn, autrement dit le suivant. Les pièces s'enchaînent ainsi tant que celle en cours est programmée avec une suivante.

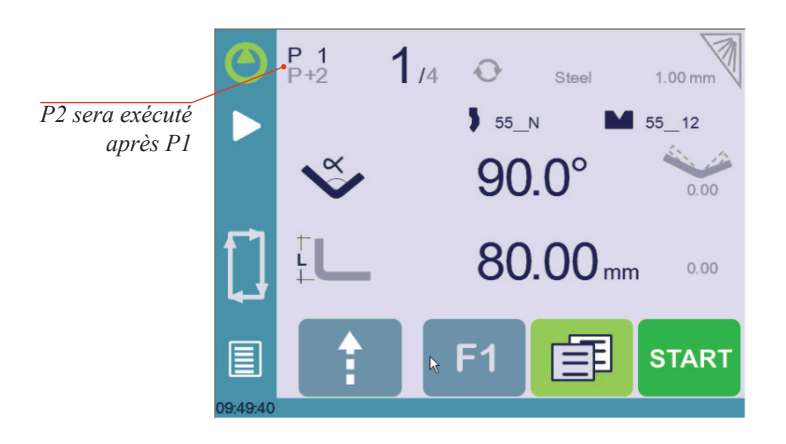

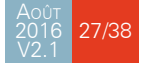

### <span id="page-33-0"></span>**CYBELEC**

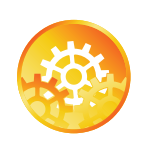

Instructions de réglage:

1. Pour activer la fonction Pièce Suivante, touchez le [Numéro du programme](#page-19-3) (ex. P1) et gardez-le pressé jusqu'à ce que le clavier numérique suivant s'affiche.

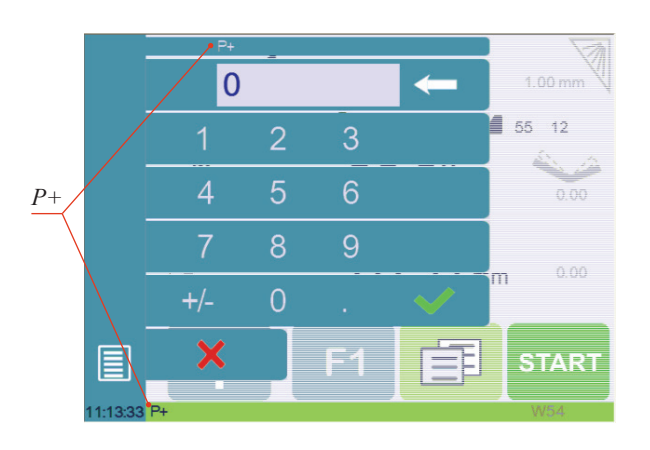

- 2. Entrez le numéro du programme qui doit être exécuté à la fin de celui en cours.
- 3. Sauvegardez le programme (voir [Sauvegarder un programme, page 29](#page-34-1)).

#### **Cycles et quantités**

Il est bien entendu possible d'exécuter les programmes en cycle, ce qui signifie que le dernier programme renvoie sur le premier. Il y a toutefois quelques spécificités à prendre en compte lorsque l'on veut produire une quantité définie de pièces composées de plusieurs programmes.

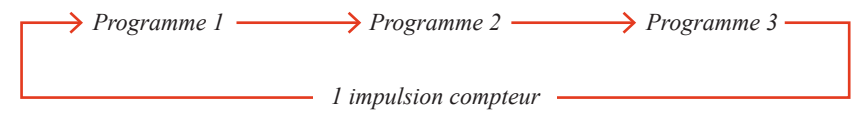

Dans le schéma ci-dessus, un assemblage nécessite 3 programmes: le programme 1 est suivi du programme 2, qui à son tour est suivi par le programme 3. Pour en faire un cycle, le programme 3 est programmé pour être suivi par le programme 1. Dans un tel cas, la valeur du compteur de pièce est mis à jour (voir [Nombre de pièces, page 16\)](#page-21-4) de 1 unité quand le programme 3 passe au programme 1.

La CybTouch est conçue de la sorte: à chaque fois que le programme venant à la suite de celui en cours a un numéro plus petit que ce dernier, la valeur du compteur change.

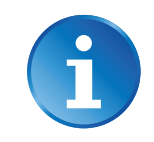

Août 2016 V2.1

28/38

Lorsqu'une série de programmes correspond à une pièce unique, assurez-vous que leur numéro intrinsèque augmente chronologiquement.

### <span id="page-34-0"></span>**Sauvegarder et Charger un Programme**

#### <span id="page-34-1"></span>Sauvegarder un programme

Après avoir créé un programme, un opérateur peut l'enregistrer afin de s'en resservir ultérieurement:

- 1. Touchez le [Numéro du programme](#page-19-3) (ex. P0).
- 2. Touchez Sauver prog.
- 3. Entrez le numéro à attribuer au programme (ex. 1 pour P1), puis validez avec
- 4. Le programme est maintenant sauvegardé dans la CybTouch sous le nom de P1.

#### CHARGER UN PROGRAMME

Pour appeler (charger) un programme:

- 1. Touchez le [Numéro du programme](#page-19-3) (ex. P1).
- 2. Touchez Appeler prog.
- 3. Sélectionnez le programme à charger dans la liste (ex. 002 pour P2).
- 4. Le programme sélectionné (P2) est chargé dans la mémoire de travail et est prêt à être utilisé.

#### Supprimer un programme

Pour effacer (supprimer) un programme :

- 1. Touchez le [Numéro du programme](#page-19-3) (ex. P1).
- 2. Touchez Effacer prog.
- 3. Sélectionnez le programme à effacer dans la liste.
- 4. Touchez  $\mathcal{P}$  pour valider.

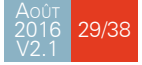

### <span id="page-35-0"></span>CYBELEC

### **EasyBend Page**

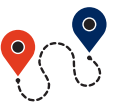

[\(Bouton Menu\)](#page-9-2) → EasyBend

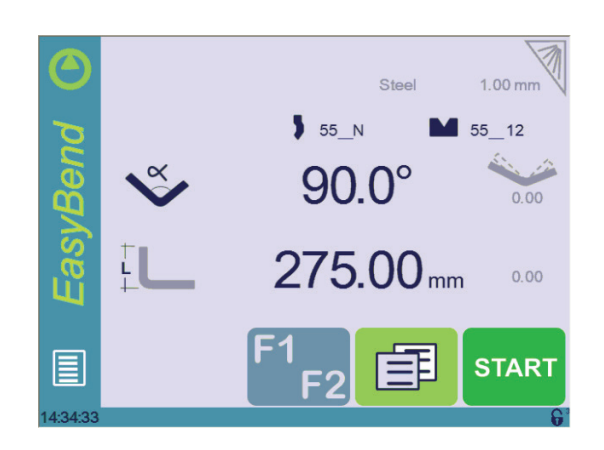

La page EasyBend est utilisée pour effectuer des plis individuels. Par exemple, si un travailleur externe souhaite simplement faire un pli (généralement avec les mêmes outils).

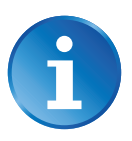

Passer sur la page EasyBend n'interrompt que temporairement le programme en cours d'utilisation pour la production (pas besoin de le sauvegarder). Ce dernier est repris en retournant sur la page programme [\(Bouton Menu](#page-9-2) → Prog. actuel).

#### Faire un Pli sur la Page EasyBend

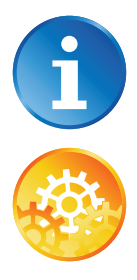

Référez-vous au [Descriptif des Pages Principales, page 14](#page-19-4) pour plus d'informations sur les différentes commandes de la page EasyBend.

Instructions de réglage:

- 1. Touchez le nom de la matière (ici Acier). La [Page Plus \(voir page](#page-20-1) 15) s'affiche. Sélectionnez la [Matière \(voir page](#page-22-2) 17) utilisée, entrez l'[Épaisseur matière](#page-22-1) et la [Longueur de pliage](#page-22-3).
- 2. Si nécessaire, touchez l'une des icônes d'outil  $\langle \bullet \rangle$  ou  $\blacksquare$ ) pour sélectionner un poinçon ou une matrice. Référez-vous à la section [Gestion des Outils, page 19\)](#page-24-1).
- 3. Entrez l'angle  $\overset{\infty}{\bigvee}$  du pli que vous désirez créer (ici 90°).
- 4. Entrez la longueur du premier segment [Legici 275.00 mm).
- 5. Touchez ce bouton  $\boxed{=}$  pour accéder à la [Page Plus \(voir page](#page-20-1) 15) et entrez les éventuels paramètres supplémentaires nécessaires au pli.
- 6. Démarrez le moteur de la pompe hydraulique (en pressant ce bouton  $\bigodot$  si disponible. Il devient rouge lorsque le moteur tourne).
- 7. Pressez le bouton *start* afin de positionner la machine selon les données que vous venez d'entrer.
- 8. Lorsque la machine est prête à plier, un bouton **OK** s'affiche.
- 9. Pressez la pédale pour exécuter le premier pli.

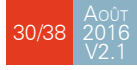

### <span id="page-36-0"></span>**Messages d'Information et d'Erreur**

Dans les pages suivantes, vous trouverez les messages d'erreurs et d'information pouvant s'afficher sur la ligne des messages de la CybTouch. Il y a deux types de messages:

- Les [Messages d'Information](#page-36-1), qui sont affichés sur fond vert. Il s'agit d'informations ou d'instructions qui disparaissent automatiquement.
- Les [Messages d'Erreur](#page-39-1) (machine ou commande numérique), qui sont affichés sur fond rouge. Ils préviennent l'utilisateur d'éventuelles erreurs pouvant nécessiter l'intervention de l'opérateur ou d'un technicien.

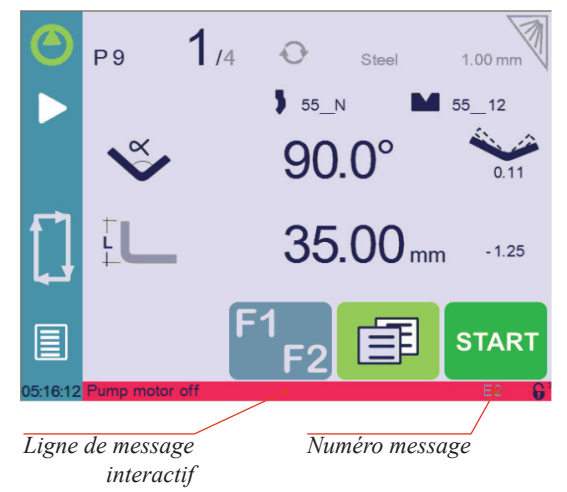

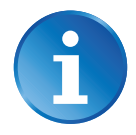

Si vous voulez nous transmettre des messages d'erreur, veuillez s'il vous plaît TOUJOURS en indiquer le numéro se trouvant à la fin de la ligne. Ce numéro se retrouve également dans la première colonne des tableaux ci-après.

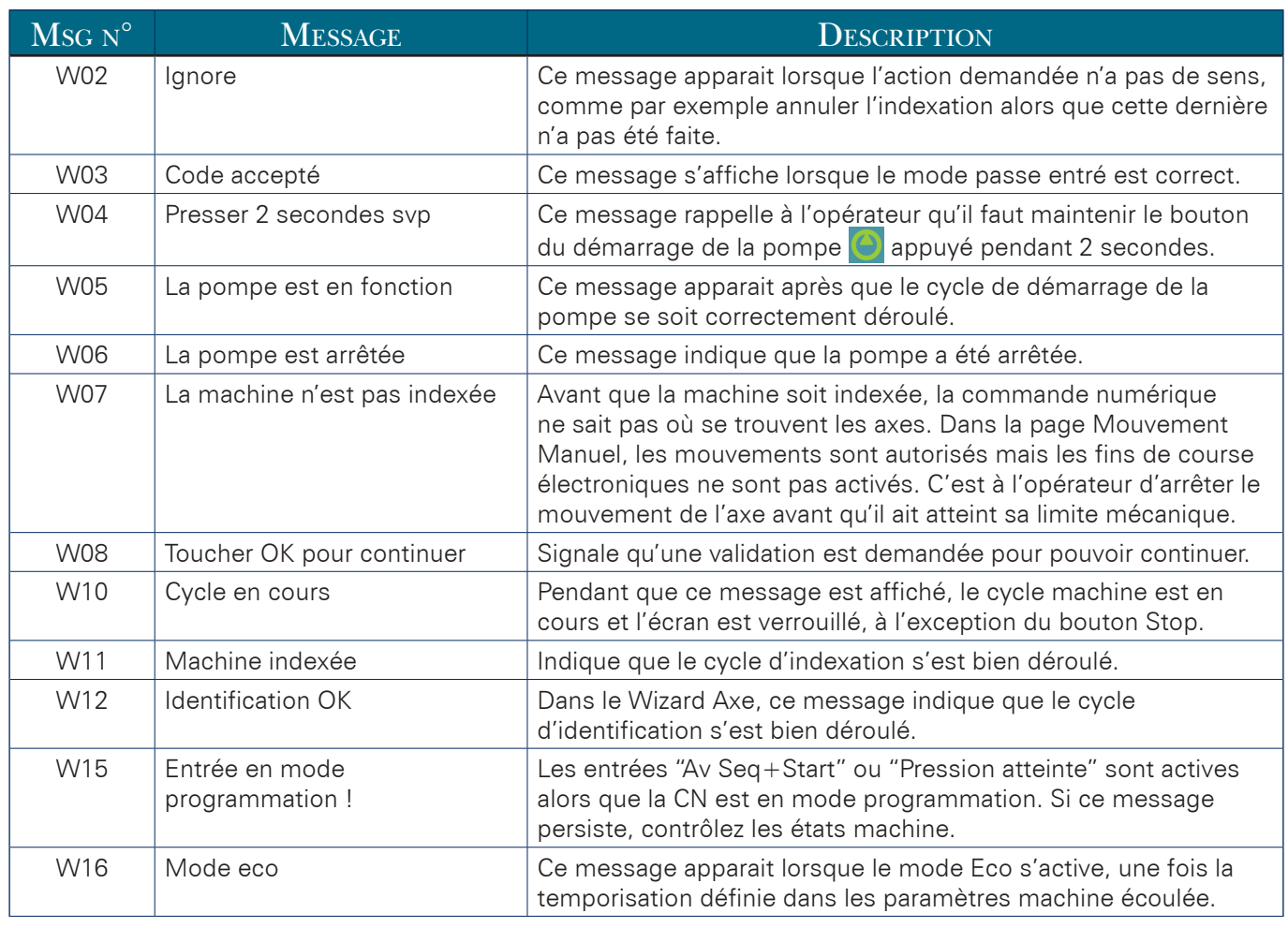

### <span id="page-36-1"></span>Messages d'Information

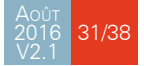

# CCYBELEC

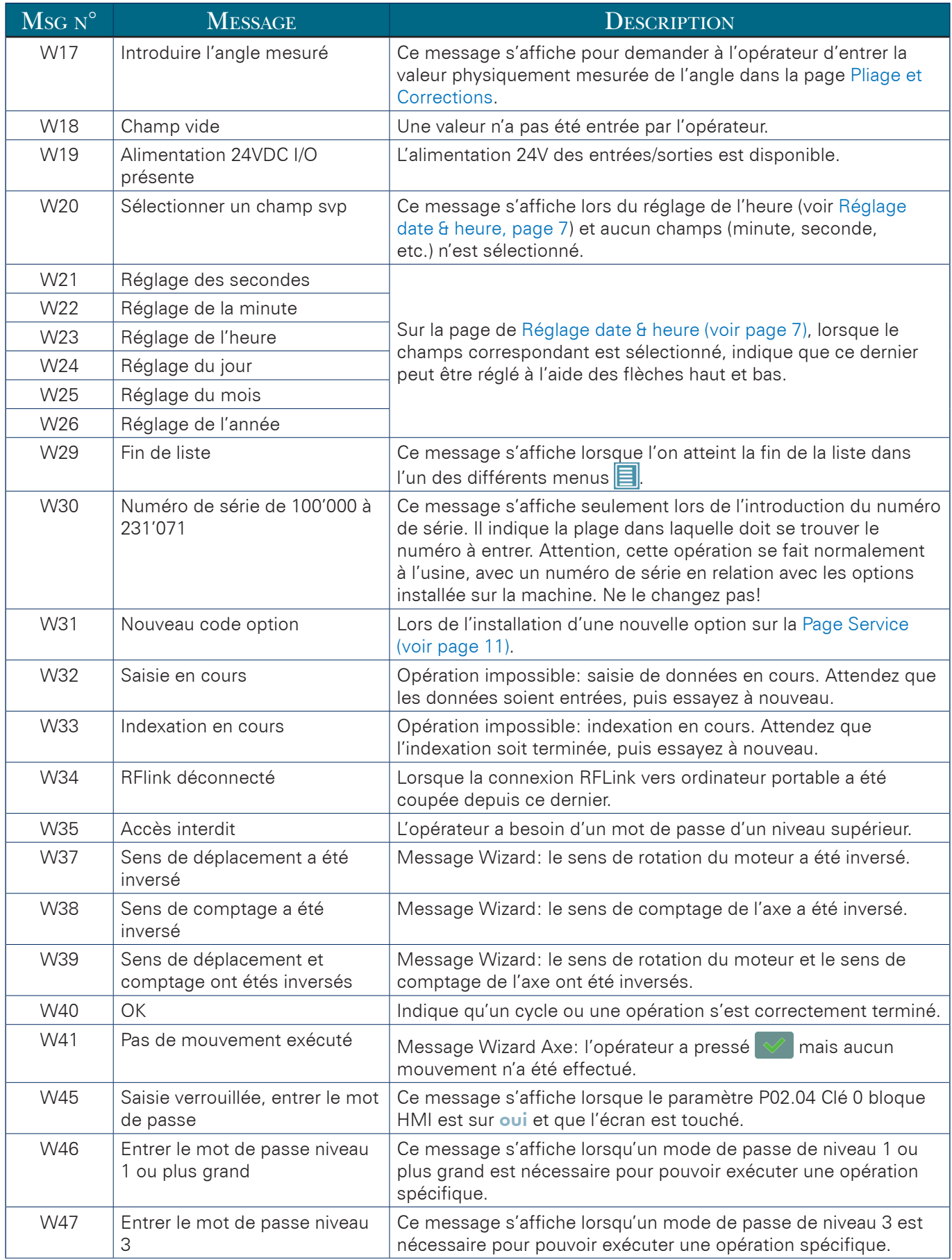

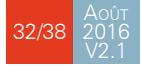

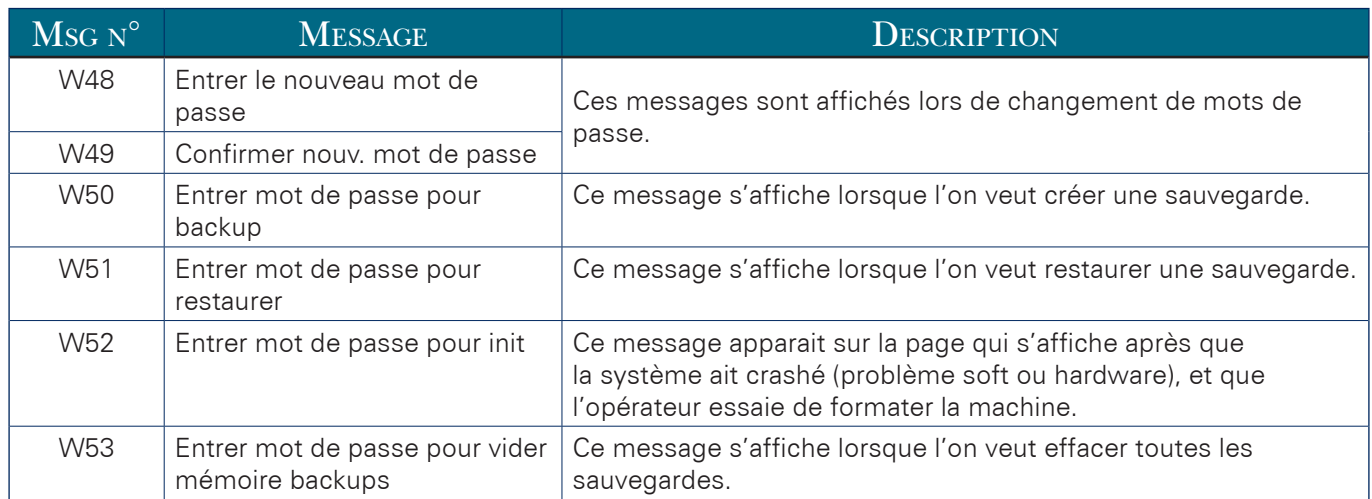

### <span id="page-39-1"></span><span id="page-39-0"></span>Messages d'Erreur

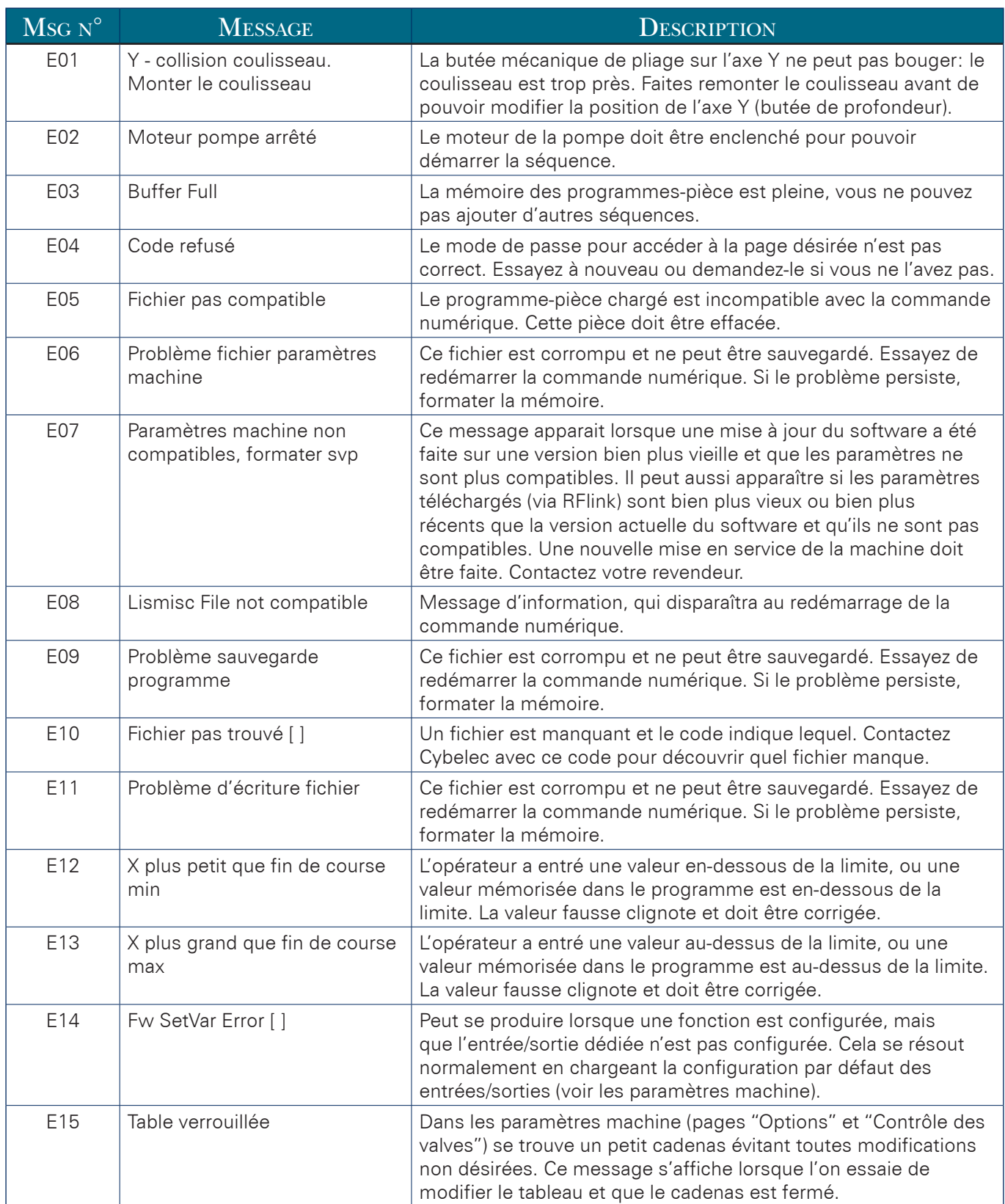

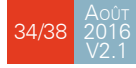

<span id="page-40-0"></span>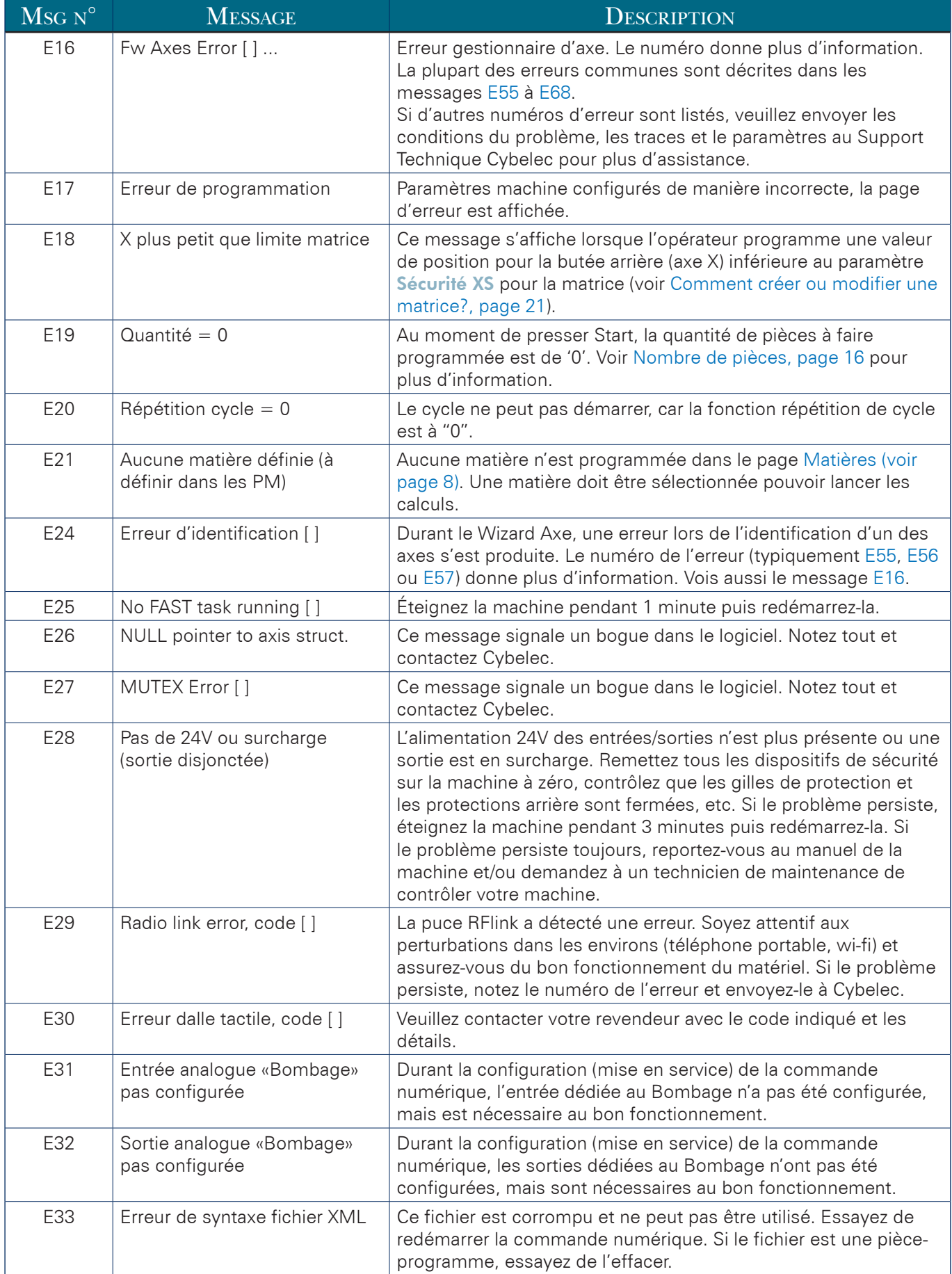

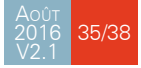

#### CybTouch 6 P Manuel utilisateur

### CCYBELEC

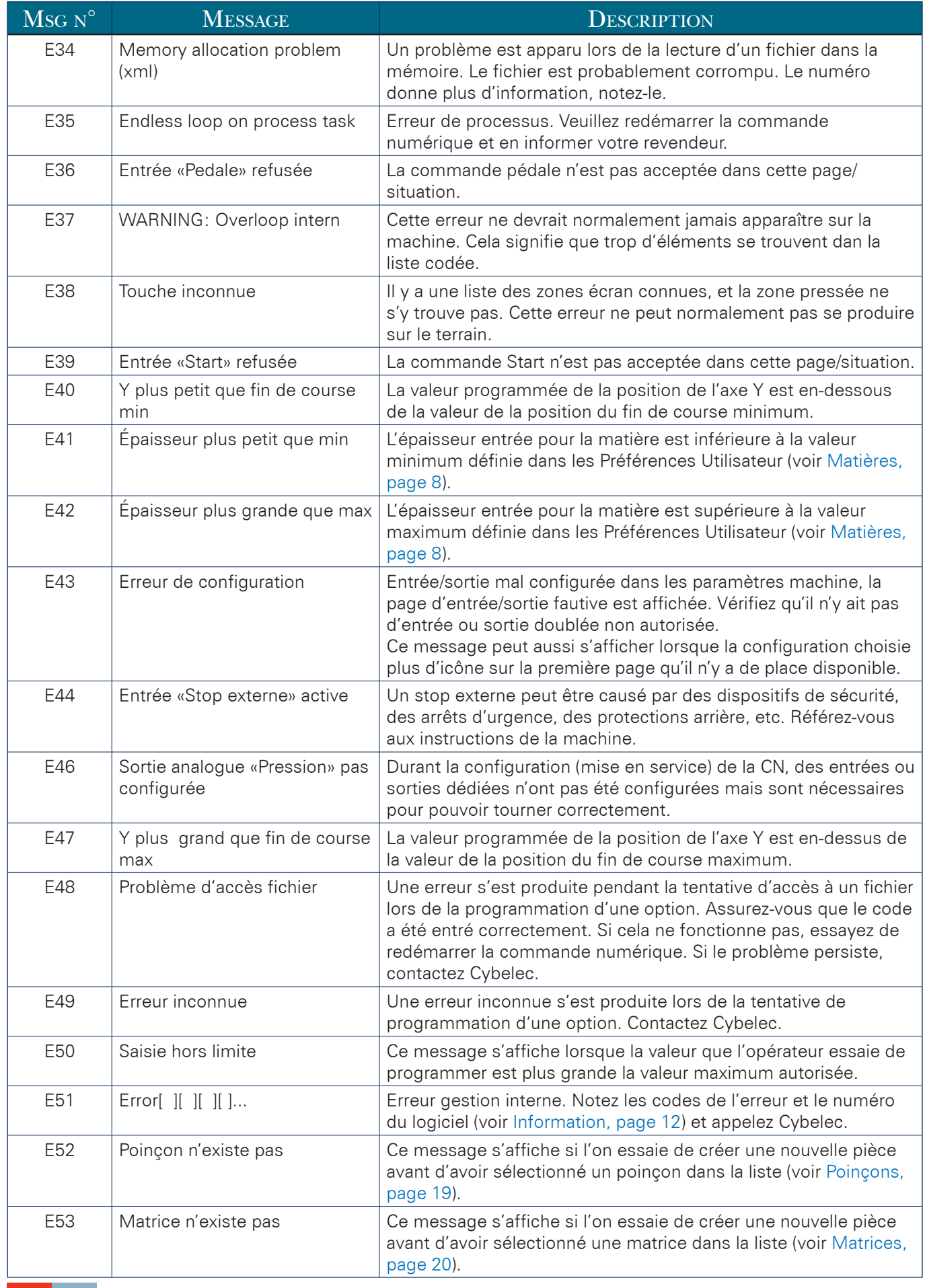

<span id="page-42-3"></span><span id="page-42-2"></span><span id="page-42-1"></span><span id="page-42-0"></span>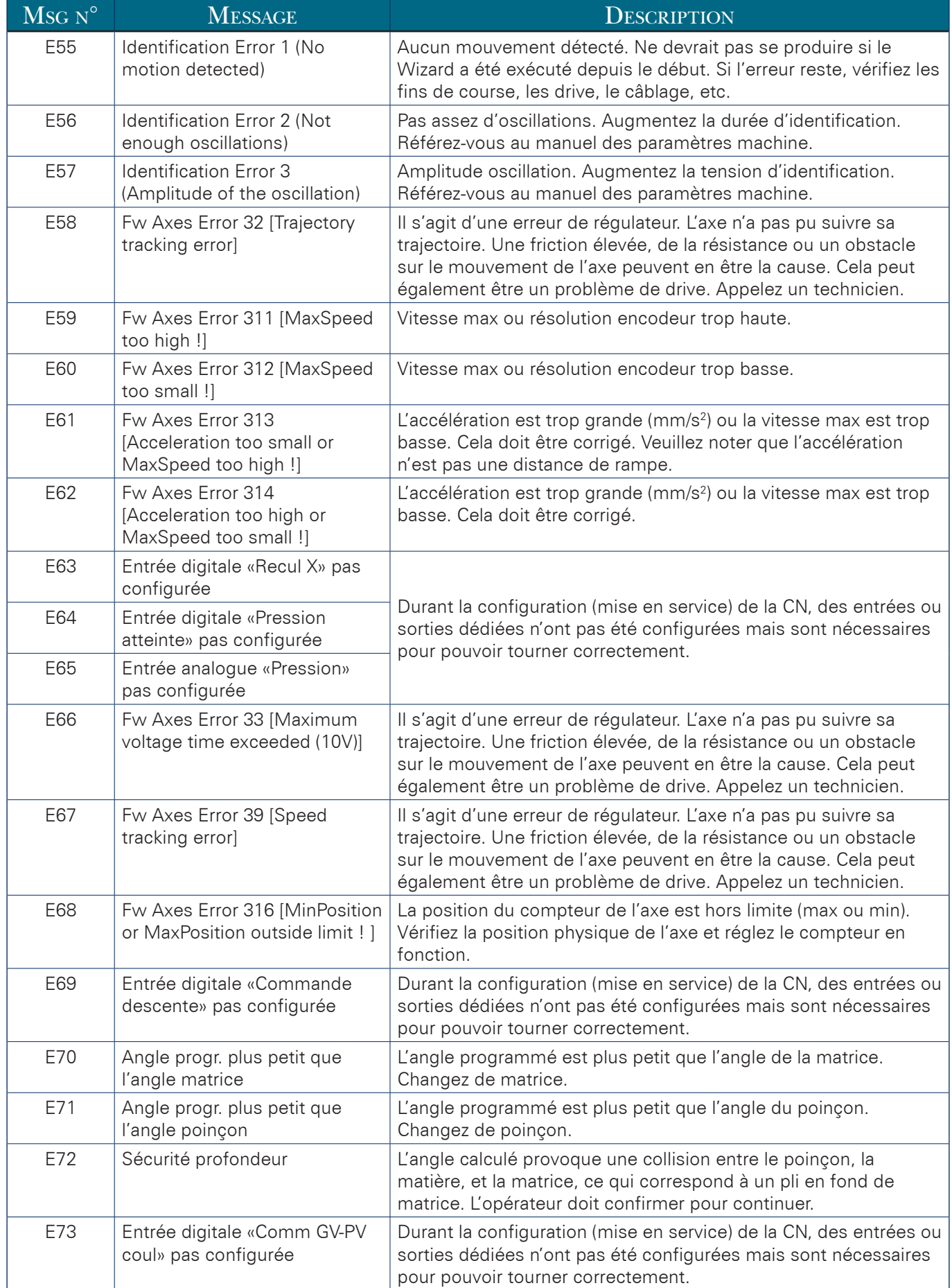

### CCYBELEC

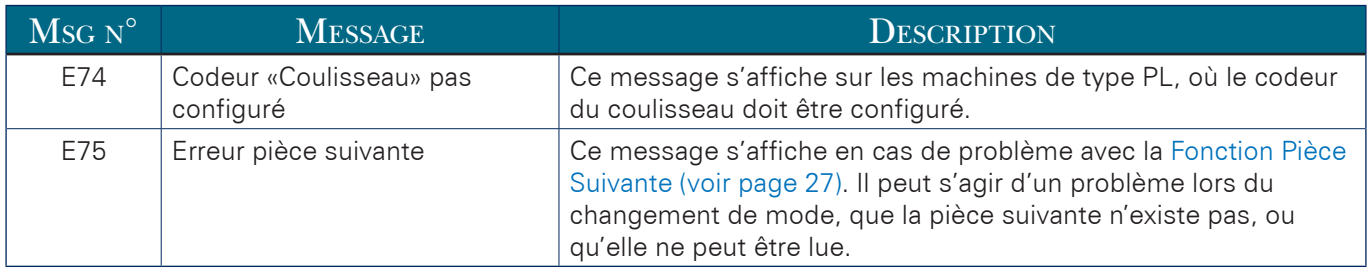